# Respiro Analyst™

Bruksanvisning

© Bittium Biosignals Ltd Pioneerinkatu 6 FI-70800 Kuopio Finland Date of Issue: Apr 05, 2024

#### **Publicerat av**

Bittium Biosignals Ltd. Pioneerinkatu 6 70800 Kuopio Finland Telefon: +358 40 344 2000 www.bittium.com

#### **Rättsligt meddelande**

Copyright 2023 Bittium Biosignals Ltd. Med ensamrätt. Informationen i detta dokument kan ändras utan föregående meddelande. Bittium Biosignals Ltd behåller äganderätten till och alla andra rättigheter till det material som uttrycks i detta dokument. Ingen del av innehållet i detta dokument får kopieras utan föregående skriftligt tillstånd från Bittium Biosignals Ltd.

#### **Meddelande**

Bittium Biosignals Ltd förbehåller sig rätten att ändra sina produkter samt informationen i detta dokument utan i förväg givet meddelande till följd av kontinuerlig förbättring och utveckling. Bittium Biosignals Ltd ger ingen sorts garanti gällande detta material, inklusive men inte begränsat till underförstådda garantier gällande säljbarhet eller lämplighet för ett visst syfte. Bittium Biosignals Ltd tar inget ansvar om dokumentet innehåller fel, eller för skador i samband med tillhandahållande eller användning av detta material, eller gällande dess kvalitet.

#### **Sammanfattning av ändringar**

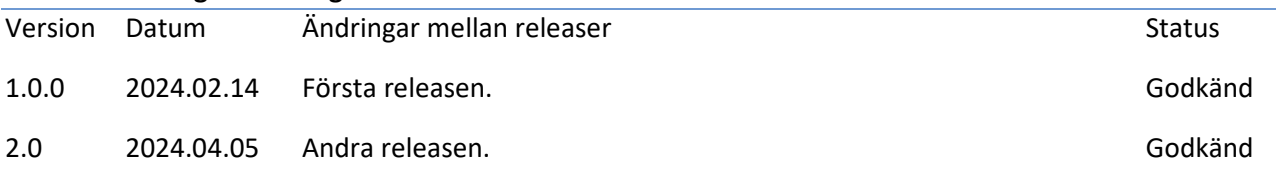

# Innehållsförteckning

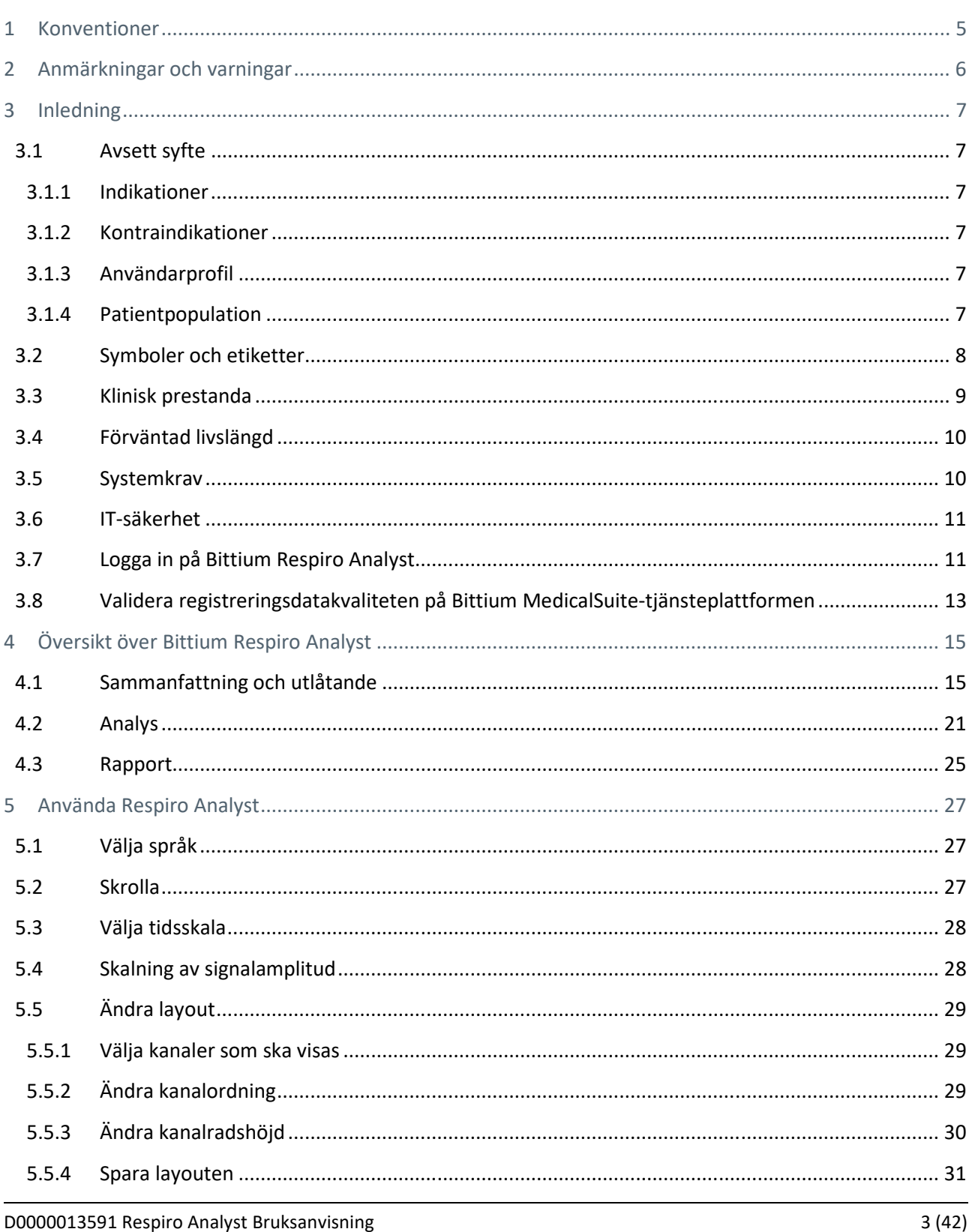

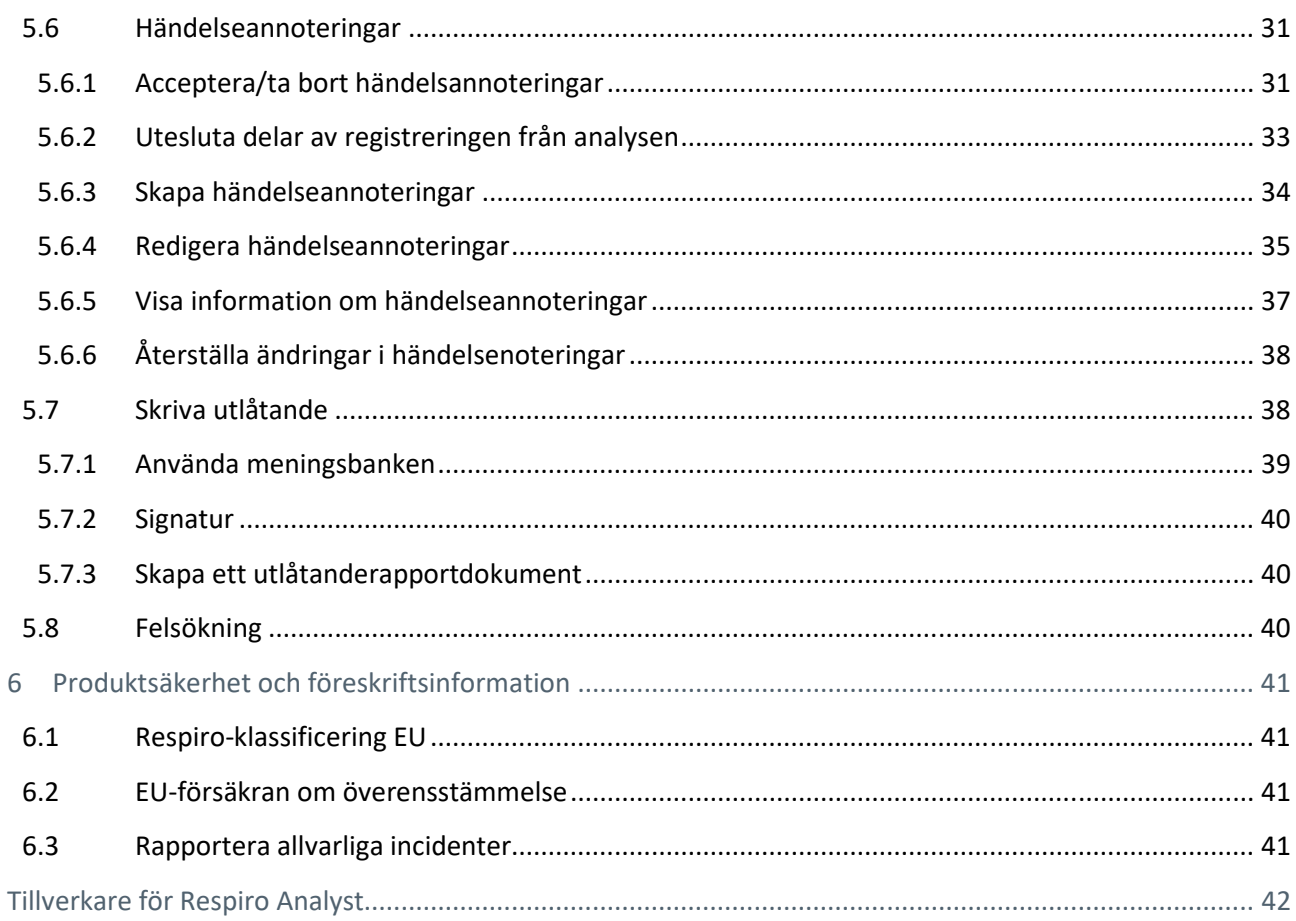

### 1 KONVENTIONER

Följande konventioner används i dessa bruksanvisningar:

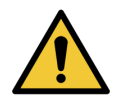

**VARNING:** Varningsmeddelanden beskriver förhållanden eller åtgärder som kan leda till personskada eller dödsfall.

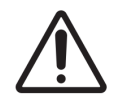

**VAR FÖRSIKTIG:** Försiktighetsangivelser beskriver förhållanden eller åtgärder som kan leda till skador på utrustningen eller förlust av data. Försiktighetsangivelser uppmärksammar användaren på att läkaren har ansvaret för att bestämma betydelsen av resultaten på grund av åtgärder och varierande faktorer som föreligger i varje fall.

**OBS** Observera indikerar ytterligare information om användning av denna produkt.

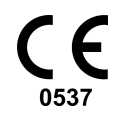

CE-märkningen och det anmälda organets registreringsnummer betyder att produkten uppfyller alla väsentliga krav i EU-förordning 2017/745 om medicintekniska produkter.

# 2 ANMÄRKNINGAR OCH VARNINGAR

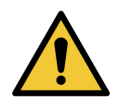

**VARNING:** Bittium Respiro Analyst tillhandahåller inga diagnoser.

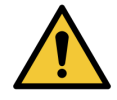

**VARNING:** Bittium Respiro Analyst-programvaran är avsedd som ett beslutsunderlagssystem för utbildad medicinsk personal, och den ska inte användas som enda grunden till kliniska beslut som rör patientdiagnos, vård eller hantering. Tillämpning av medicinsk information från programmet, annat än den ursprungliga utformningen eller avsedd användning därav, rekommenderas inte och betraktas som missbruk av programvaruprodukten.

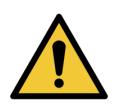

**VARNING:** De numeriska och grafiska resultaten och eventuella tolkningar som ges måste undersökas med hänsyn till patientens övergripande kliniska tillstånd och den allmänna registrerade datakvaliteten.

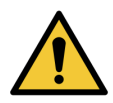

**VARNING:** Analysera rådata.

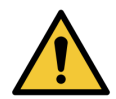

**VARNING:** Index och poäng som tillhandahålls av Bittium Respiro Analyst är inte korrekta förrän en utbildad person ställt in sömnens start- och stopptider och alla andra relevanta uteslutningsområden.

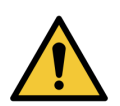

**VARNING:** All förannotering måste granskas av en utbildad yrkesanvändare innan sammanfattningar och index används som beslutsunderlag.

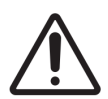

**VAR FÖRSIKTIG:** Redigera inte registreringsdatafilen. Registreringsdata kan förloras eller förstöras.

**OBS** Bittium Respiro Analyst utför ingen föranalys för snarkning eller EKG-arytmier. En utbildad yrkesanvändare måste mata in dessa annoteringar manuellt innan någon sammanfattande statistik blir användbar.

### 3 INLEDNING

Bittium Respiro Analyst™ är en webbapplikation som ger sömnspecialister möjlighet att göra polygrafanalyser för Bittium Respiro™-registreringar. Respiro Analyst ger korrekt medicinsk information om patienter (polygrafisignaler och preliminär analys).

Respiro Analyst gör det möjligt för sömnspecialister att på distans analysera registreringar gjorda av vårdcentraler och kliniker. För sömnspecialisten fungerar systemet som en komplett arbetsmiljö för signalvisualisering och analys. Sömnspecialisten kan skriva ett utlåtande baserat på analysen med hjälp av det integrerade utlåtandeverktyget.

### 3.1 Avsett syfte

Respiro Analyst är tänkt att användas som analysprogramvara vid nattlig respiratorisk polygrafi, som alltid utförs på läkares ordination. Det är inte tillåtet att använda denna programvara för andra ändamål. Respiro Analyst används vanligtvis på ett sjukhus eller en klinik. Programvaran analyserar patientens biosignaler som har registrerats med Respiro™. Programvaran övervakar inte aktivt patientens status, behandlar inte patienten och kan inte användas som livsuppehållande applikation. Annoterade episoder ska betraktas som preliminära och därför inte användas som underlag för diagnos. Användaren måste vara säker på de analyserade signalernas renhet och kvalitet och måste säkerställa att annoterade episoder är korrekta innan hen gör en analys för ett utlåtande. Respiro Analyst är inte utformat för användning på barn. Applikationen används av sömnspecialister och vårdpersonal (sjukhus).

### 3.1.1 Indikationer

Misstänkt sömnrelaterad andningsstörning (obstruktiv sömnapné, central sömnapné, blandad sömnapné, Cheyne-Stokes-andning).

### 3.1.2 Kontraindikationer

- Produkten är inte avsedd för pediatriska patienter. Åldersgränsen är 18 år.
- Oximetri, luftflöde eller mätning av andningsrörelse saknas.

### 3.1.3 Användarprofil

Avsedda användare av applikationen ska vara läkare som är specialiserade inom området sömnmedicin. Utbildning för användning av applikationen tillhandahålls av tillverkaren på begäran. Specialutbildning är inte en förutsättning för användningen av applikationen.

### 3.1.4 Patientpopulation

Produkten är inte avsedd för pediatriska patienter. Åldersgränsen är 18 år.

### 3.2 Symboler och etiketter

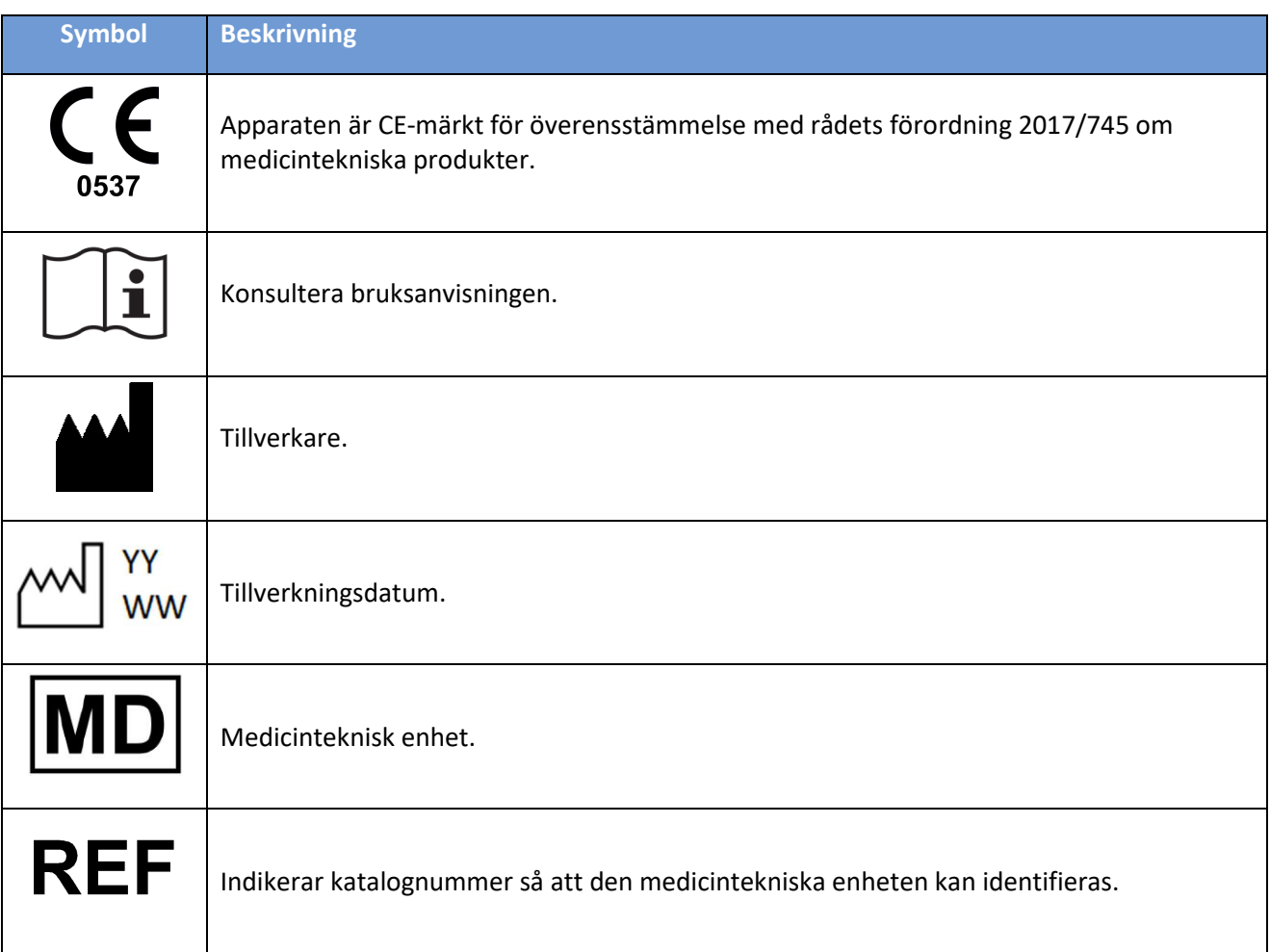

### 3.3 Klinisk prestanda

*Föranalysalgoritmerna som används i Respiro Analyst har validerats med två datauppsättningar, PhysioNet Challenge 2018 (Tabell 1) och Bittiums egenutvecklade datauppsättning (*

Tabell 2), som innehåller sammanlagt 175 registreringar, annoterade av certifierade sömntekniker eller yrkesverksamma med specialisering inom sömnmedicin.

- Datauppsättningar som används för att validera prestandan:
	- o Polysomnografidatauppsättningen Physionet Challenge 2018 innehållande 81 registreringar med luftflödessignal med tillräckligt tryck, manuellt poängsatta av certifierade sömntekniker
		- Områden under vilka patienten inte sov analyserades inte med algoritmer
	- o Bittiums egenutvecklade datauppsättning med respiratoriska polygrafier innehållande 94 registreringar, manuellt poängsatta av sömnspecialister som en del av rutinmässig klinisk vård
		- Områden som uteslutits av sömnspecialisten analyserades inte med algoritmer
- Algoritm för apné- och hypopnéhändelser
	- o Algoritmen för apné- och hypopnéhändelser producerar annoteringar för hypopné-, obstruktiva apné-, centrala apné- och blandade apnéhändelser
	- o Medeldifferens och standardavvikelse mellan algoritmen och referensen är
		- -0,15 ± 3,69 för apné-hypopnéindex (AHI) i datauppsättningen med respiratoriska polygrafier
		- 4,52 ± 4,25 för AHI i polysomnografidatauppsättningen
		- -1,9 ± 3,18 för centralt apnéindex (CAI) i polysomnografidatauppsättningen
		- 6,41 ± 5,61 för obstruktivt apnéindex (OAI) i polysomnografidatauppsättningen
- Algoritm för oxygendesaturationshändelse
	- o Algoritmen för oxygendesaturationhändelser producerar en annotering för oxygendesaturationshändelse vid en minskning på ≥3 % i oxygensaturation
	- o Medeldifferens och standardavvikelse mellan algoritmen och referensen för oxygendesaturationsindex (ODI3) är -0,14 ± 2,82 i datauppsättningen med respiratoriska polygrafier

*Tabell 1. Känslighet, specificitet, positiv prediktivitet och negativ prediktivitet för detektion av sömnapné och olika allvarlighetsgrader för sömnapné baserade på AHI i PhysioNets polysomnografidatauppsättning* 

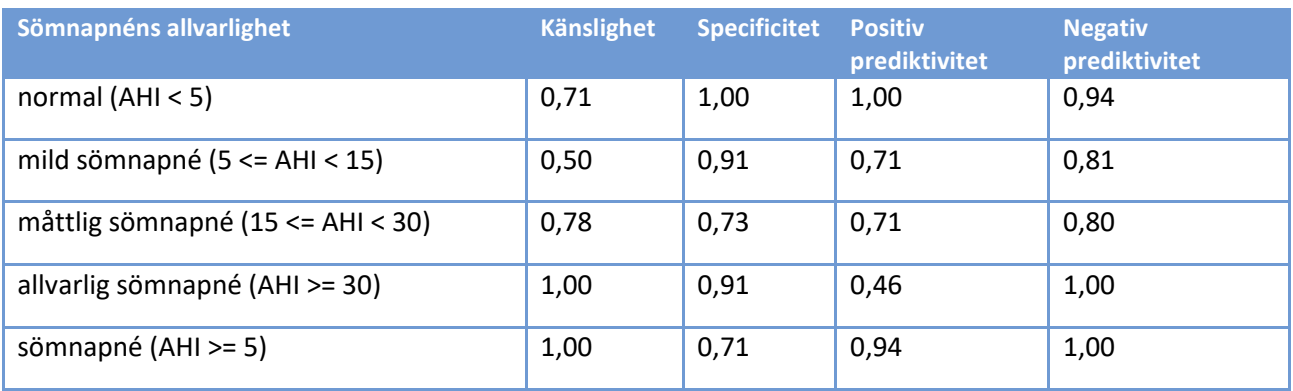

*Tabell 2. Känslighet, specificitet, positiv prediktivitet och negativ prediktivitet för detektion av sömnapné och olika allvarlighetsgrader för sömnapné baserade på AHI i Bittiums egenutvecklade datauppsättning med respiratoriska polygrafier* 

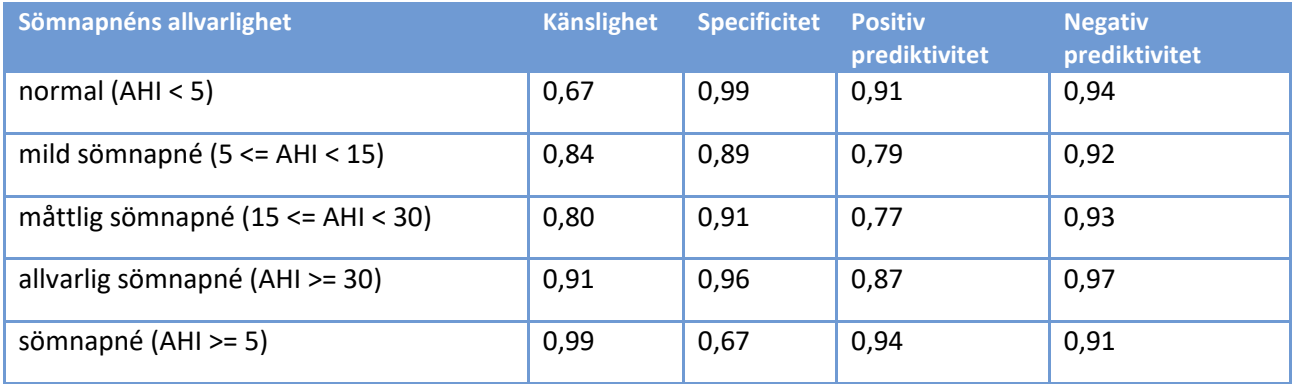

### 3.4 Förväntad livslängd

Förväntad livslängd för Respiro Analyst är omkring [2] år vid korrekt underhåll. Den förväntade livslängden för Respiro Analyst kan förändras utifrån dess schema för större releaser.

### 3.5 Systemkrav

Rekommenderade systemkrav för användning av Respiro Analyst är:

- Intel(R) Core (TM) i5-8265U CPU med 1,60 GHz
- Minst 8 GB RAM
- Minsta rekommenderade upplösning: Full HD (1920 x 1080)
- Windows 10-operativsystem
- Mozilla Firefox-, Google Chrome- eller Microsoft Edge-webbläsare
- Nätverk: Minst en pålitlig bredbandsanslutning

D0000013591 Respiro Analyst Bruksanvisning 10 (42)

Observera att Respiro Analyst är konstruerat för att enbart fungera med registreringar gjorda av Bittium Respiro.

Observera att Respiro Analyst är tillgängligt som tjänst (som en del av Bittium MedicalSuite™), och ingen ytterligare programvara behöver installeras på din dator. Be din tjänsteleverantör tillhandahålla rätt URL varifrån Respiro Analyst kan nås.

### 3.6 IT-säkerhet

Installera alla säkerhetsrättelser som rekommenderas av din OS-leverantör och uppdatera din webbläsare regelbundet. Dela inte ditt konto med någon annan, och håll ditt lösenord hemligt och säkert. Använd inte den dator som används för kliniskt arbete till andra aktiviteter som sociala medier eller spel.

### 3.7 Logga in på Bittium Respiro Analyst

Innan du använder Bittium Respiro Analyst måste du logga in på Bittium MedicalSuite Center med de inloggningsuppgifter du fått av din systemadministratör. För mer information om Bittium MedicalSuite Center, se MedicalSuite HSAT Services Clinical Guide.

1. Logga in på Bittium MedicalSuite Center.

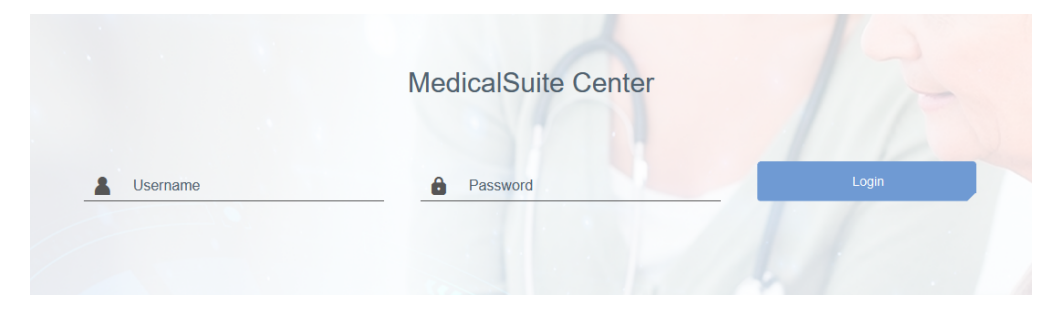

*Illustration 1 Inloggningssida* 

2. Klicka på knappen "Analysera" på MedicalSuite Center-instrumentpanelen för att öppna relaterad registrering i Respiro Analyst.

| <b>Bittium</b>              | <b>Dashboard</b> | <b>Recordings</b>                  | $EN -$           |                       |  | Daniela DiagnosticUser _<br>Diagnostic |                  |         |                  |
|-----------------------------|------------------|------------------------------------|------------------|-----------------------|--|----------------------------------------|------------------|---------|------------------|
| <b>Dashboard</b>            |                  |                                    |                  |                       |  |                                        |                  |         | Edit dashboard - |
| $\bullet$ Created           |                  | Active<br>З                        |                  | $\bullet$ Ended<br>57 |  |                                        | $\bullet$ Closed | 1 ( )   |                  |
| Diagnostic report needed    |                  |                                    |                  |                       |  |                                        |                  |         |                  |
| <b>All</b> My Assignments   | $\omega$         |                                    |                  |                       |  |                                        |                  |         | $\hat{}$         |
| 23-30-48                    |                  | Test diag group 1<br>$\rightarrow$ | 31.01.2022 11:08 | $1$ day $(s)$         |  |                                        | Close            | Analyze | 山                |
| $22 - 17 - 45$<br>$\bullet$ |                  | Test diag group 1<br>$\rightarrow$ | 31.01.2022 11:09 | $1$ day $(s)$         |  |                                        | Close            | Analyze | ∽ط               |
| 23-20-08<br>$\bullet$       |                  | Test diag group 1<br>$\mathbf{v}$  | 31.01.2022 11:09 | $1$ day(s)            |  |                                        | Close            | Analyze | ॼ॑ॱ              |

*Illustration 2 MedicalSuite Center Dashboard* 

Du kan också öppna en registrering i Respiro Analyst genom att välja en registrering på MedicalSuite Center-instrumentpanelen och klicka på histogramikonen på registreringsdatafliken som visas på bilden nedan.

| Recording data                          | <b>Patient details</b> | Anamneses       | Patient diary          | <b>Recording details</b>                              |  |
|-----------------------------------------|------------------------|-----------------|------------------------|-------------------------------------------------------|--|
| <b>Attachments</b>                      |                        |                 |                        |                                                       |  |
| ,↓, Download<br>Include all attachments |                        |                 |                        | Save<br>Cancel                                        |  |
| <b>Recording data</b>                   |                        |                 |                        |                                                       |  |
|                                         |                        |                 |                        |                                                       |  |
| Day No.                                 | Start date of file     | <b>Duration</b> | <b>Status</b>          | Quality                                               |  |
| 1/1                                     | 15.10.2021 20:30       | 08h 36m         | $\bigcirc$ Open $\ast$ | Good<br>distr                                         |  |
|                                         |                        |                 |                        | Open recording in the integrated<br>analysis software |  |

*Illustration 3 Registreringsdataflik i MedicalSuite Center* 

### 3.8 Validera registreringsdatakvaliteten på Bittium MedicalSuite-tjänsteplattformen

När registreringsdatafilerna har validerats och sparats i Bittium MedicalSuite Center överförs registreringsdata till **Bittium Respiro Analyst** för automatisk datakvalitetsvalidering. Efter datakvalitetsvalidering skickas kvalitetsinformationen tillbaka till **MedicalSuite Center**, och en klinik kan kontrollera från **vyn Enskild registrering** om registreringsdatakvaliteten är **god**, **måttlig** eller **dålig**. På så vis kan kliniken utvärdera om informationen kan användas för vidare analys eller om en ny registrering behövs.

Följande faktorer resulterar i att registreringsdatakvaliteten bedöms som **god**:

- Registreringens längd är **> 5 timmar**
- Det finns **minst 4 timmars** tekniskt adekvat signal i de viktiga kanalerna:
	- Blodoxygensaturation (SpO2) och tryckflöde ELLER
	- Blodoxygensaturation (SpO2) och RIP bröst och RIP buk

Följande faktorer resulterar i att registreringsdatakvaliteten bedöms som **måttlig**:

- Registreringens längd är **< 5 timmar**
	- Det finns **mindre än 4 timmars** tekniskt adekvat signal i de viktiga kanalerna:
		- Blodoxygensaturation (SpO2) och tryckflöde ELLER
		- Blodoxygensaturation (SpO2) och RIP bröst och RIP buk

Följande faktorer resulterar i att registreringsdatakvaliteten bedöms som **dålig**:

- Registreringens längd är **< 4 timmar**
- Det finns **mindre än 4 timmars** tekniskt adekvat signal i de viktiga kanalerna:
	- Blodoxygensaturation (SpO2) och tryckflöde OCH
	- Blodoxygensaturation (SpO2) och RIP bröst och RIP buk

**OBS**

Signalen i en kanal behöver inte vara tekniskt adekvat kontinuerligt eftersom den tekniskt adekvata signalen kan bestå av data från separata kanaler (till exempel tryckflöde och RIP)

Observera att objekten som visas på MedicalSuite Center-instrumentpanelen kan visas eller döljas med funktionen Redigera instrumentpanel:

- 1. Klicka på knappen "Redigera instrumentpanel".
- 2. Dölj objekt du inte behöver genom att klicka på objekten i rullgardinsmenyn.
- 3. Ändra ordningen på objekten genom att dra och släppa dem i rullgardinsmenyn.

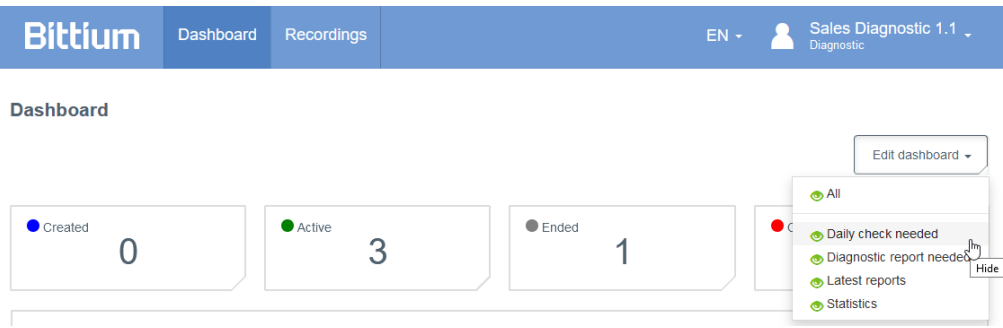

*Illustration 4 Instrumentpanelsredigering i MedicalSuite Center* 

## 4 ÖVERSIKT ÖVER BITTIUM RESPIRO ANALYST ÖVERSIKT ÖVER ANALYST

Bittium Respiro Analyst har tre vyer under sina egna flikar: Sammanfattning och utlåtande, Analys och Rapport.

### 4.1 Sammanfattning och utlåtande

Vyn Sammanfattning och utlåtande ger översikt över patientinformation, registreringsinformation och analysresultat och innehåller en sektion som gör det möjligt att skriva ett utlåtande. I denna vy kan användaren se patientens övergripande status och skriva ett utlåtande. Analysresultat är tillgängliga när registreringen analyseras, och de uppdateras automatiskt när händelseannoteringar skapas eller redigeras.

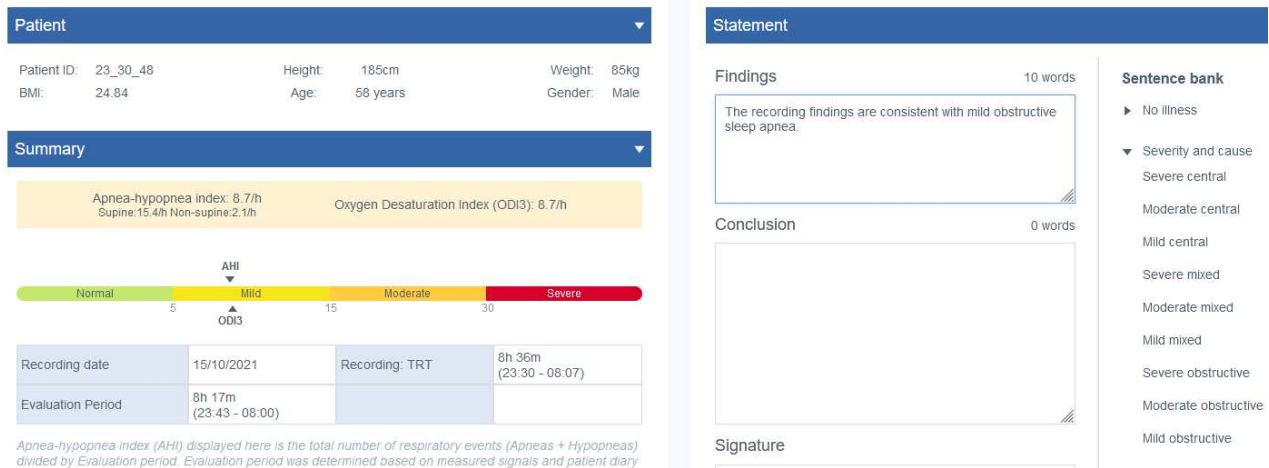

#### *Illustration 5 Respiro Analyst – Vyn Sammanfattning och utlåtande*

#### **Patientinformation**

Patientinformation har lagts till i förväg i MedicalSuite Center och innehåller grundläggande patientuppgifter som:

- Patient-ID
- Längd
- Vikt
- BMI (body mass index)
- Ålder
- Kön

#### **Sammanfattning**

Sammanfattningen innehåller en sammanfattning av de viktigaste analysresultaten:

#### *Tabell 3 Sammanfattning*

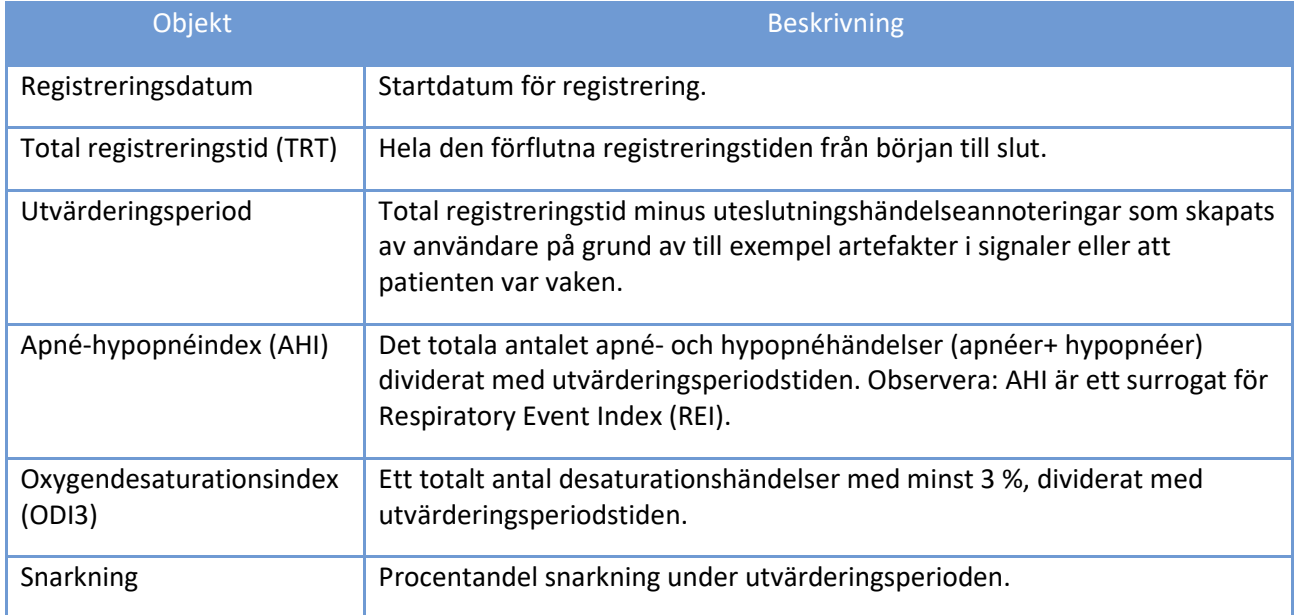

#### **Analysresultat**

Analysresultat beräknas automatiskt baserat på händelseannoteringarna i analysvyn. Detaljerade analysresultat visas under avsnittet Sammanfattning med information om följande områden:

- Apné- och hypopnéhändelser
- $\bullet$  SpO<sub>2</sub>
- Snarkning
- Position
- Kardiovaskulära händelser och puls

Alla analysresultat beräknas från utvärderingsperioden, alltså exklusive de områden som finns under uteslutningshändelseannoteringar.

Observera att analysresultat relaterade till snarkning, kardiovaskulära händelser och Cheyne-Stokesandning endast är tillgängliga om de relaterade händelserna poängsätts manuellt, eftersom det inte finns någon automatisk föranalys för dessa händelser.

Analysresultat tillhandahålls för varje kroppsposition, det vill säga beräkning av händelser som inträffat i en kroppsposition och – när det gäller index – dividerat med tiden patienten sov i denna kroppsposition. Icke-

supina positioner, alltså ej liggande på rygg, inkluderar liggande på vänster sida, höger sida och på mage, medan okänd position inkluderar huvudstående och okända kroppspositioner.

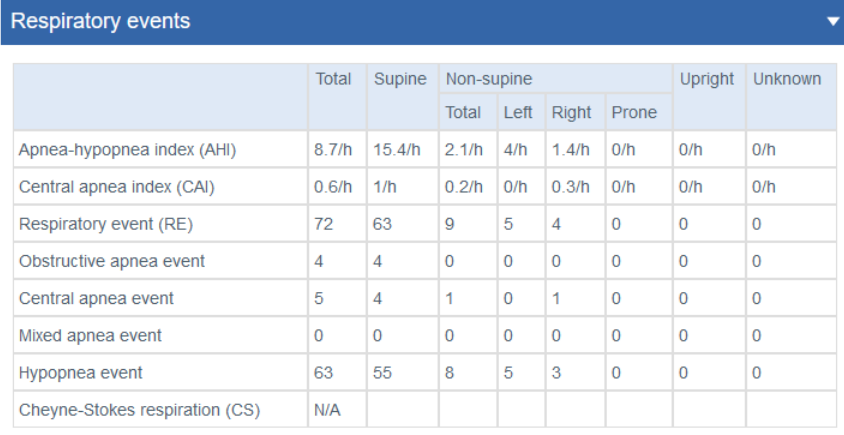

Criteria used for hypopnea scoring: Oxygen desaturation  $\geq 3$  %

The airflow sensor used: Pressure Flow

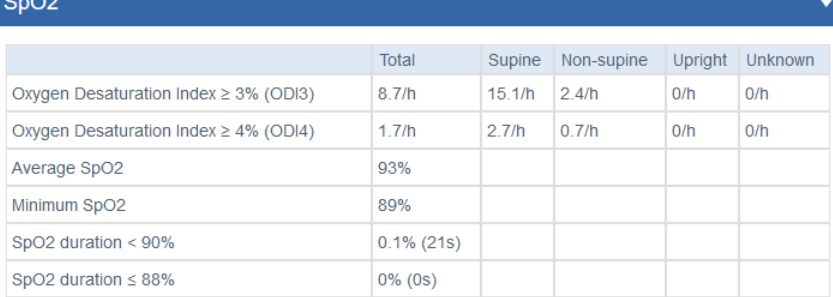

#### D0000013591 Respiro Analyst Bruksanvisning 17 (42)

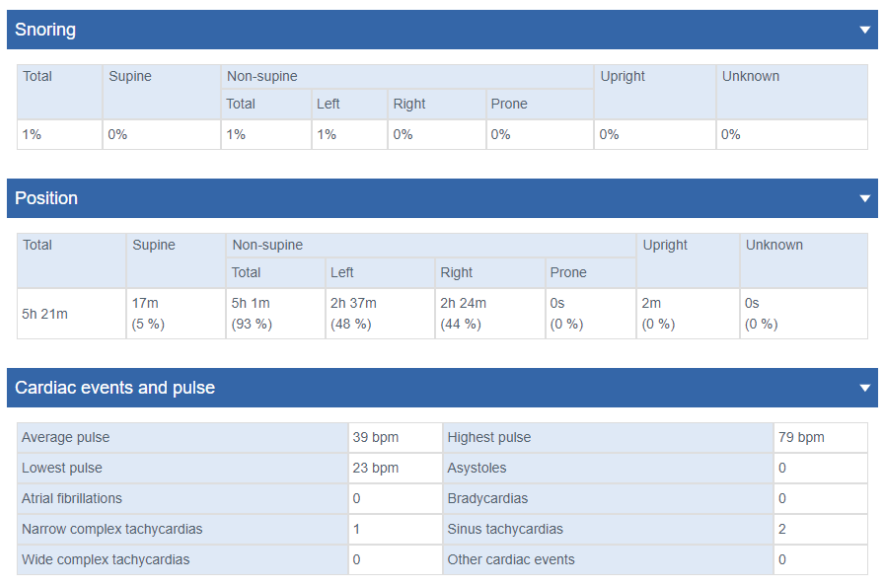

#### *Illustration 6 Information i Sammanfattningsvy*

#### **Patientdagbok**

Patientdagboksdelen innehåller information om den registrerade natten som lagts till i förväg i MedicalSuite Center. Dagboken innehåller även händelser, som till exempel när patienten vaknar under en registrering. En patient kan markera händelser under en registrering genom att trycka kort på Respiroströmknappen, och vårdpersonalen kan ange detaljer (till exempel att det gäller ett toalettbesök) för de händelser som markerats av patienten, och också lägga till nya händelser efter en registrering i MedicalSuite Center.

#### **Anamnes**

Anamnes-delen innehåller detaljerad patientbakgrundsinformation som har lagts till i förväg i MedicalSuite Center.

#### **Registreringsinformation**

Delen för registreringsinformation innehåller uppgifter om organisationen som har gjort registreringen och den Respiro-registreringsutrustning som använts.

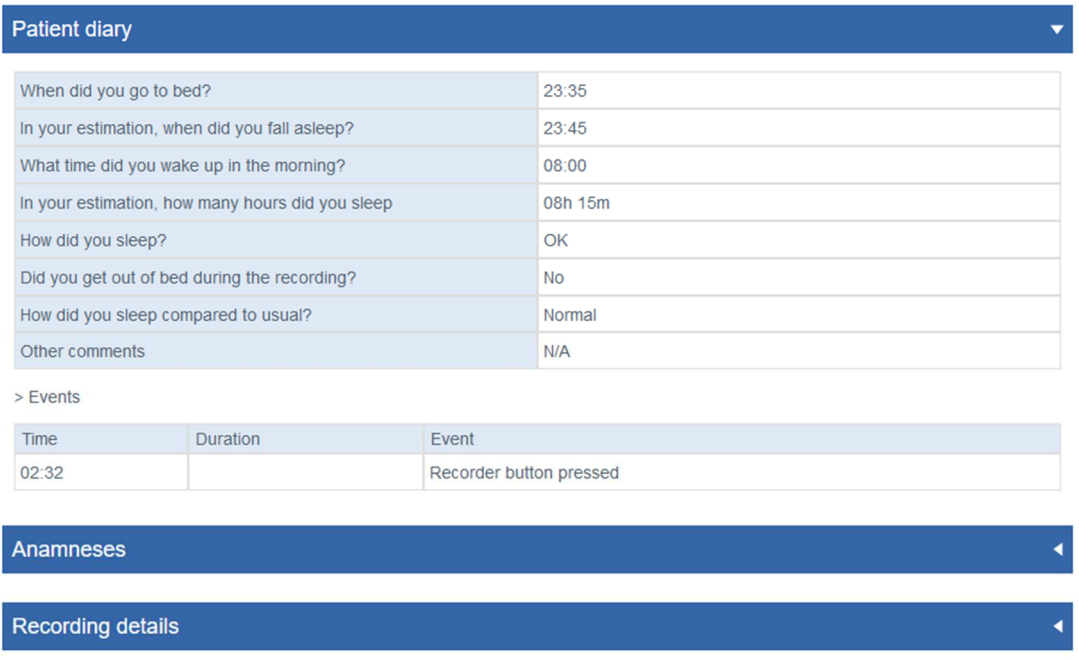

#### *Illustration 7 Patientdagbok, anamnes och registreringsinformation*

#### **Utlåtande**

Utlåtandeverktyget innehåller textrutor som gör det möjligt att skriva ner resultat och slutsats. Utlåtandeverktyget innehåller en meningsbank med fördefinierade meningar som gör det enklare att skriva utlåtanden. Funktionen är tillgänglig när registreringens analyssammanfattning visas. Ett utlåtande kan signeras av en sömnspecialist.

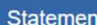

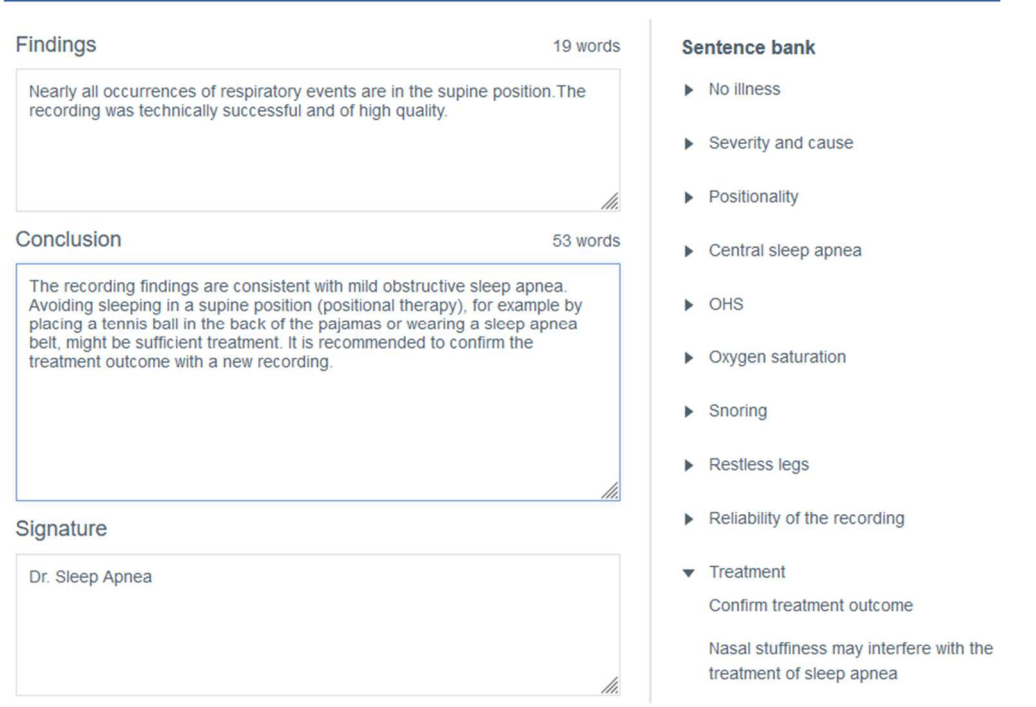

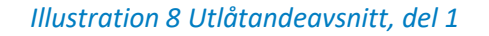

Under signaturfältet finns valmöjligheter som endast påverkar vad som visas i utlåtanderapporten. Till exempel påverkar valda kriterier för hypopnépoäng inte analysen eller hur analysresultaten beräknas utan modifierar sammanfattningsdelen av utlåtandet så att ODI (Oxygen Desaturation Index) ≥ 4 % (ODI4) används i stället för ODI3 i sammanfattningsdelen. På liknande vis påverkar inte valet av luftflödessensortyper analysen eller hur analysresultatet beräknas, utan de luftflödessensorer som använts nämns bara i utlåtanderapporten.

Use the options below to inform the basis on which you made the analysis.

- The selections are shown in the report
- The selections do not change the analysis settings
- The selections do not affect the scored events or the calculation of the indexes

How did you determine the evaluation period?

Evaluation period was determined based on measured signals and  $\odot$ patient diary

Evaluation period is the total recording time

What was the criteria used for hypopnea scoring? ODI in the summary selection will be shown according to the selection.

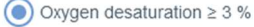

 $\bigcirc$  Oxygen desaturation  $\geq 4$  %

What type of airflow sensors were used for the analysis?

- $P$ ressure Flow
- $\Box$  RIP Flow
- $\Box$  RIP Sum

Please select one or more options for SpO2

- $\sqrt{\phantom{a}}$  SpO2 duration < 90% during evaluation period
- $\sqrt{\phantom{a}}$  SpO2 duration  $\leq$  88% during evaluation period
- SpO2 duration < 85% during evaluation period

*Illustration 9 Utlåtandeavsnitt, del 2* 

#### 4.2 Analys

Analysvyn visar registreringsdata i detalj med indata från olika sensorer och händelseannoteringar. Registreringstidsskalan kan justeras mellan 5 sekunder och 30 minuter, eller så kan hela registreringen visas på en skärm.

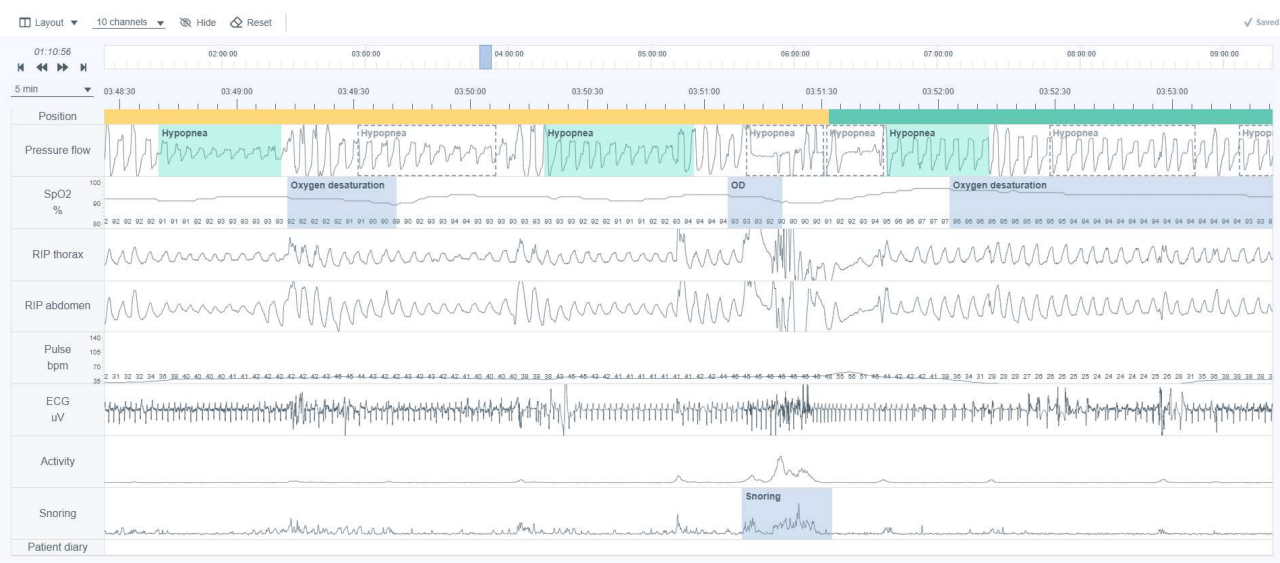

#### *Illustration 10 Respiro Analyst – Analysvy*

#### **Signaler**

Alla tillgängliga signaler beskrivs i tabellen nedan. Observera att tillgängliga signaler i en registrering beror på sensorkonfigurationen som använts vid registreringen.

Exakta värden för SpO<sub>2</sub>- och pulssignaler visas i signalkanalen.

#### *Tabell 4 Signalbeskrivningar*

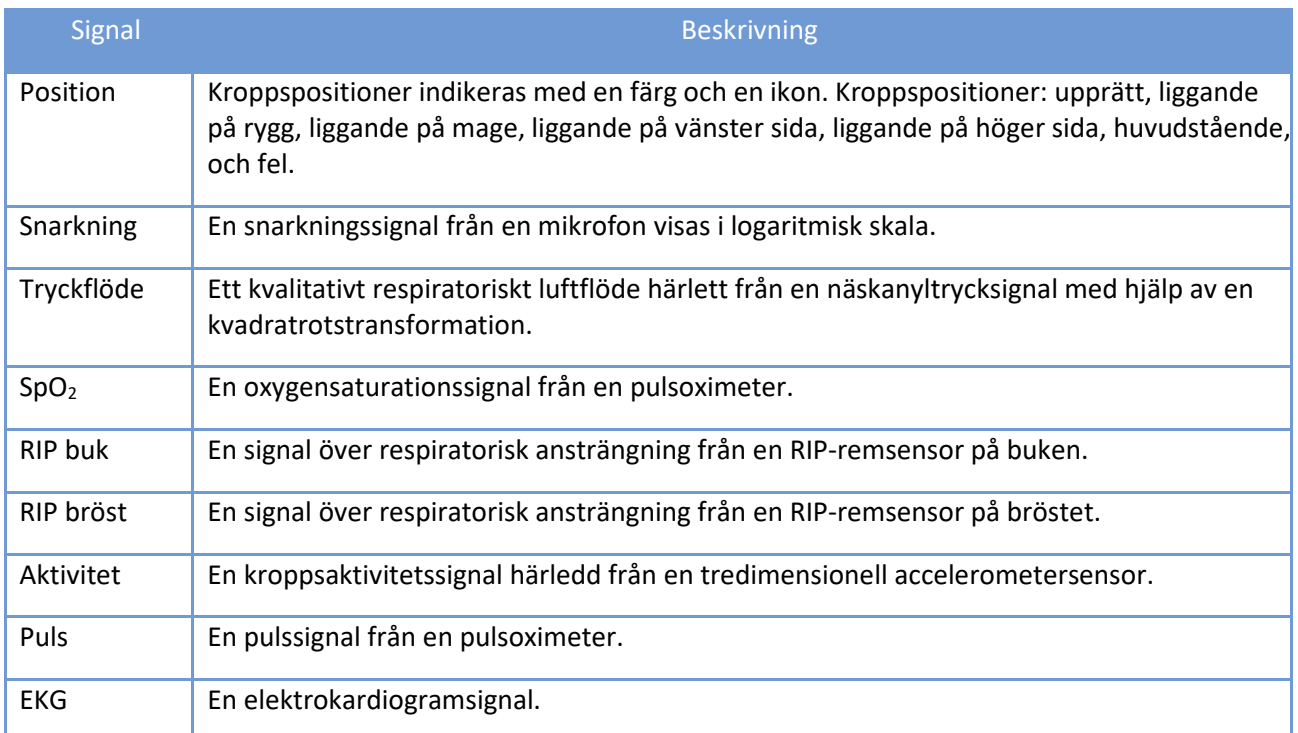

D0000013591 Respiro Analyst Bruksanvisning 22 (42)

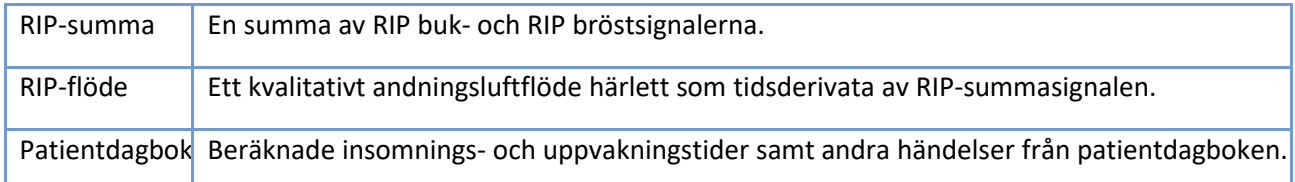

#### **Händelseannoteringar**

Händelseannoteringar är anteckningar som är baserade på föranalysalgoritmerna eller som matats in av användare, som sömnspecialisten eller patienten.

Föranalysalgoritmerna kan producera följande händelseannoteringar:

- Artefakt
- Central apné
- Hypopné
- Blandad apné
- Obstruktiv apné
- Oxygendesaturation

Efter registreringen föranalyseras informationen automatiskt och händelseannoteringar ställs in. De flesta händelseannoteringar kan redigeras fritt eller tas bort, och nya kan läggas till efter behov. Se avsnittet Händelseannoteringar nedan för information om hur du arbetar med händelseannoteringar.

Annoteringar som användaren kan skapa beskrivs i tabellen nedan:

#### *Tabell 5 Annoteringar*

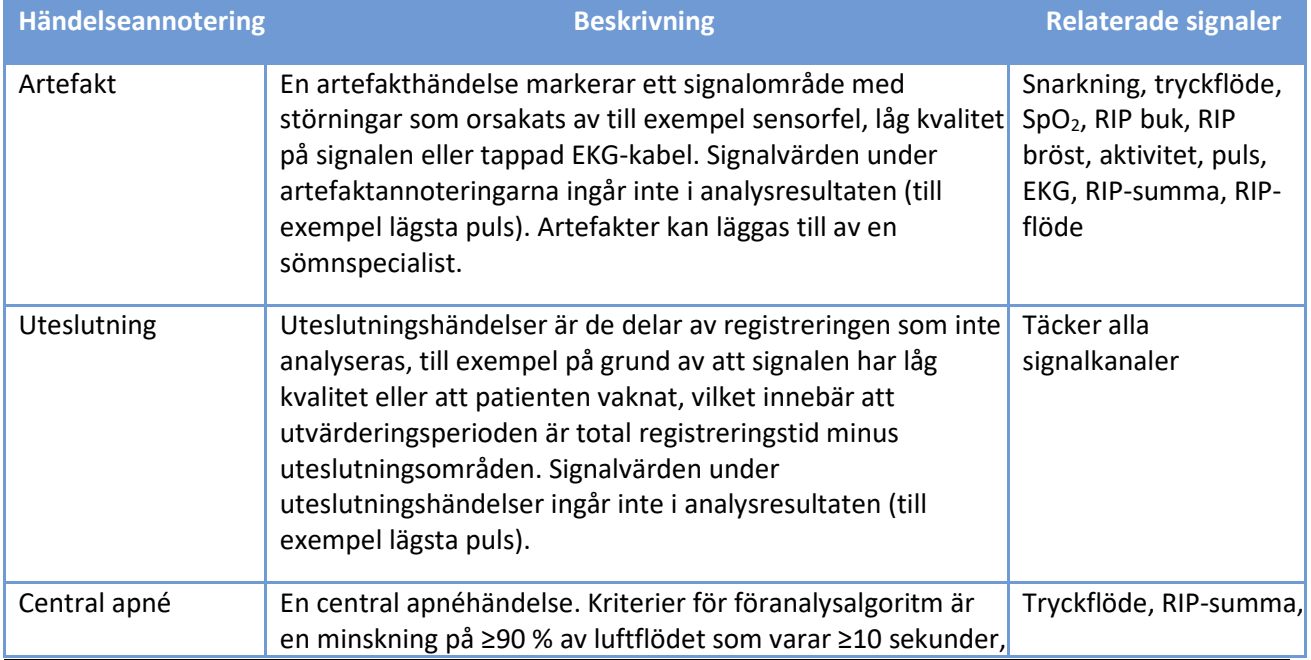

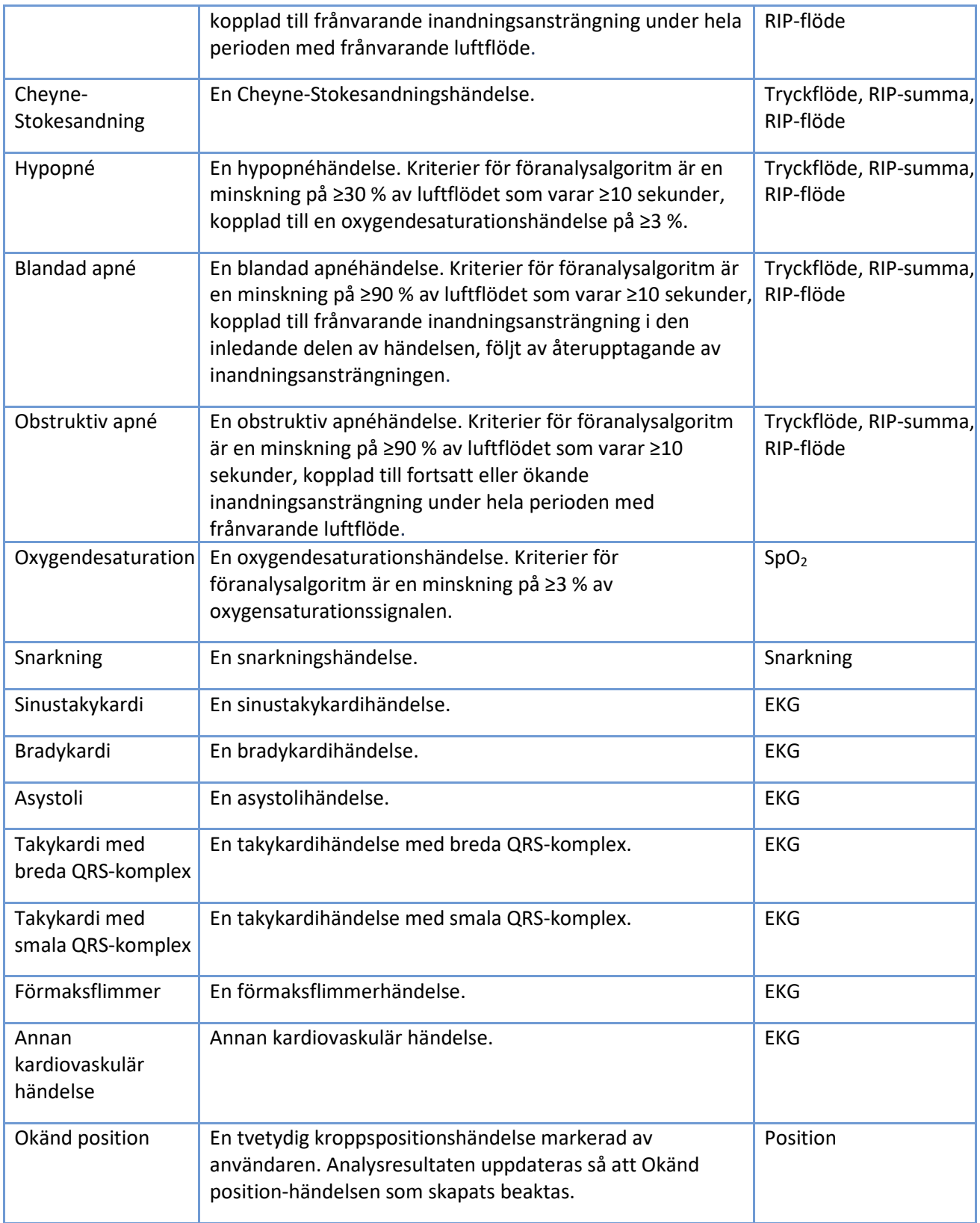

En särskild patientdagbokskanal innehåller annoteringar som kommer från en dagbok som patienten har lämnat. Annoteringar i patientdagbokskanalen kan inte skapas eller uppdateras av användaren. Tabellen nedan visar möjliga annoteringar som är synliga i kanalen.

#### *Tabell 6 Patientdagboksannoteringar*

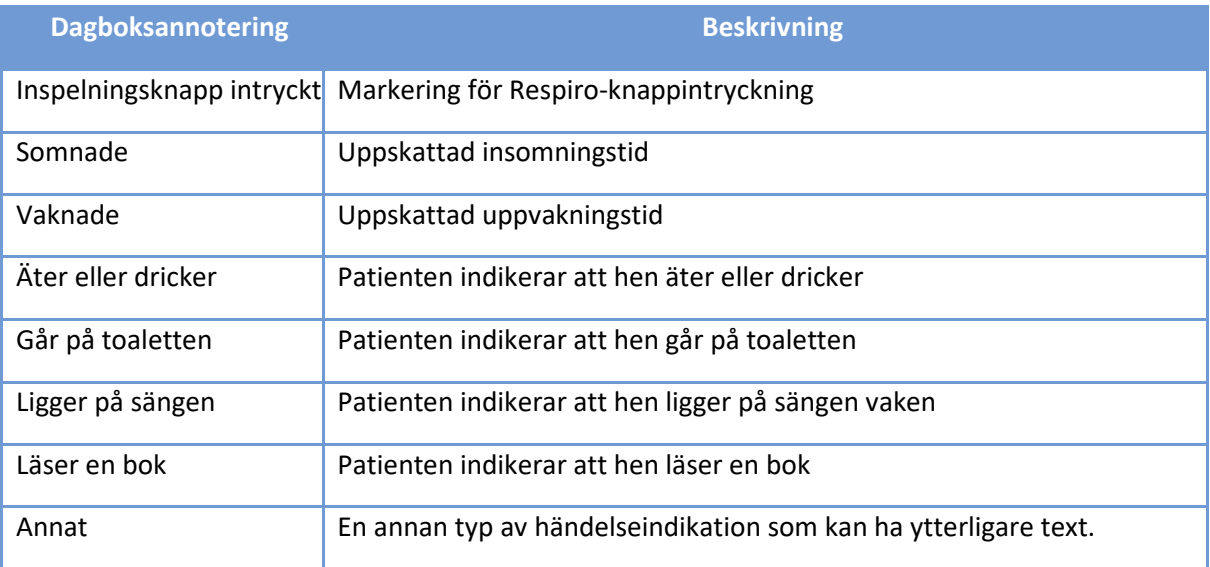

### 4.3 Rapport

När resultaten och slutsatsen har skrivits in i utlåtandedelen och analysen är klar för en rapport kan ett utkast till rapporten genereras med knappen "Förhandsgranska rapport". Om allt är som det ska i rapporten kan den accepteras med knappen "Acceptera rapport" längst upp till vänster i vyn.

Analysis Report

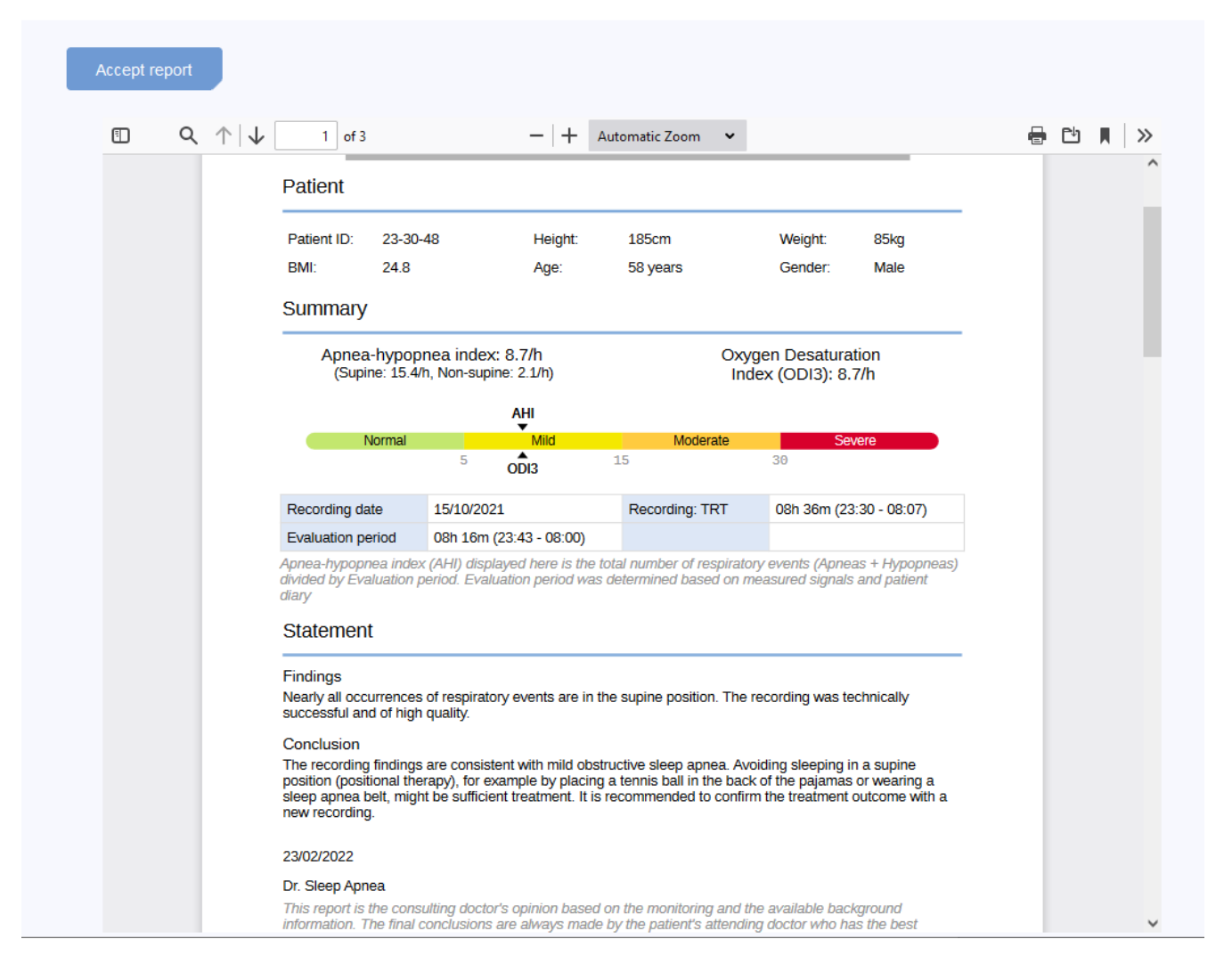

*Illustration 11 Rapportutkastvy* 

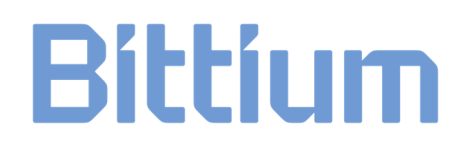

### 5 ANVÄNDA RESPIRO ANALYST

Bittium Respiro Analyst-användargränssnittet är uppdelat i tre vyer under sina egna flikar: Sammanfattning och utlåtande, Analys och Rapport.

Alla ändringar du gör i vyerna Sammanfattning och utlåtande och Analys sparas omedelbart. När du sparar visas status för åtgärden uppe till höger. Du kan säkert stänga webbläsarfönstret när indikatorn visar en bock med texten "sparat". Du kan återuppta arbetet senare i MedicalSuite Center. Så länge indikatorn visar "sparar..." kanske dina ändringar inte har sparats ännu.

### 5.1 Välja språk

Om en rapport har begärts på ett specifikt språk visas detta i avsnittet Utlåtande.

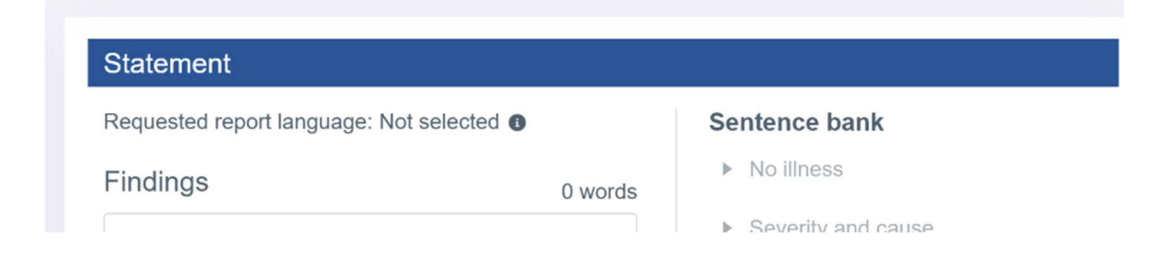

Du kan välja föredraget språk för Respiro Analyst uppe till höger bredvid användarprofilen:

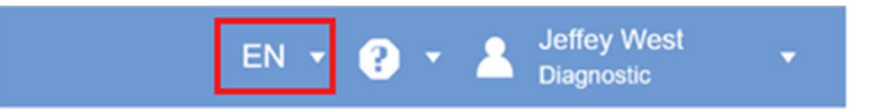

### 5.2 Skrolla

Du kan bläddra i registreringen med knappar eller kortkommandon som beskrivs i tabellen nedan. Dessutom kan användaren initiera automatisk skrollning under ritningen genom att flytta muspekaren utanför kanalområdet från antingen höger eller vänster sida. Automatisk skrollning stoppas när musknappen släpps eller när handen flyttas tillbaka till kanalområdet.

#### *Tabell 7 Kortkommandon*

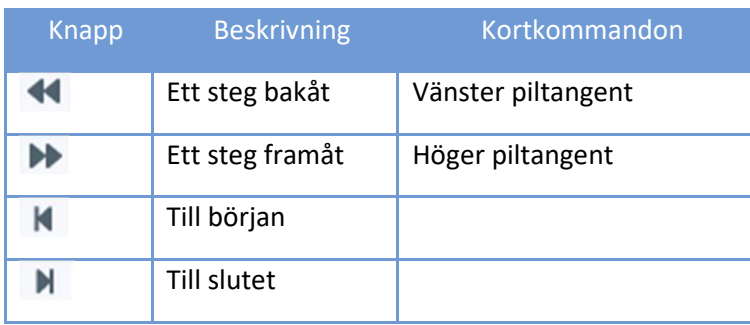

### 5.3 Välja tidsskala

Tidsskalan som visas över signalerna kan justeras för att visa registreringen i steg mellan 5 sekunder och 30 minuter, eller så kan hela registreringen visas. Registreringens hela tid visas högst upp i Analysvyn.

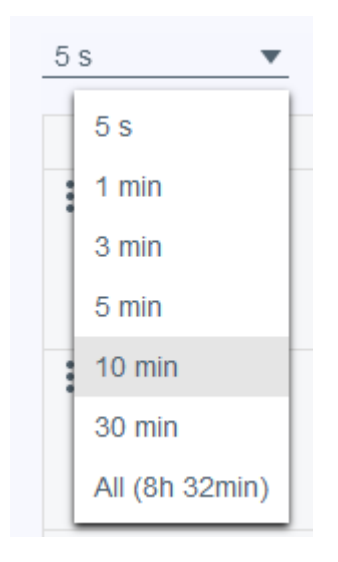

*Illustration 12 Välja tidsskala* 

### 5.4 Skalning av signalamplitud

När du justerar signalen automatiskt med symbolen ~ med två pilar ställs min- och maxvärdet för den aktuella vyn in som min- och maxvärden på signalskalan, med hänsyn till ett visst minimiavstånd mellan min- och maxvärden.

Signalamplituderna och skalorna kan också justeras manuellt med hjälp av upp- och nedåtpilarna som visas när muspekaren hålls ovanför ett signalradnamn. På så vis kan signalen antingen plattas till ut eller så kan förändringarna i signalen visas tydligare.

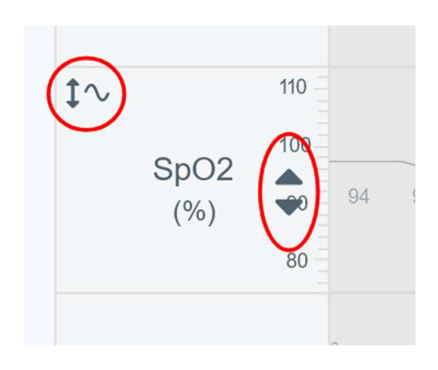

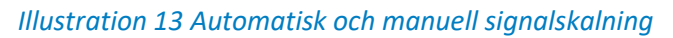

### 5.5 Ändra layout

#### 5.5.1 Välja kanaler som ska visas

De signalkanaler som ska visas kan väljas i listan över tillgängliga signalkanaler.

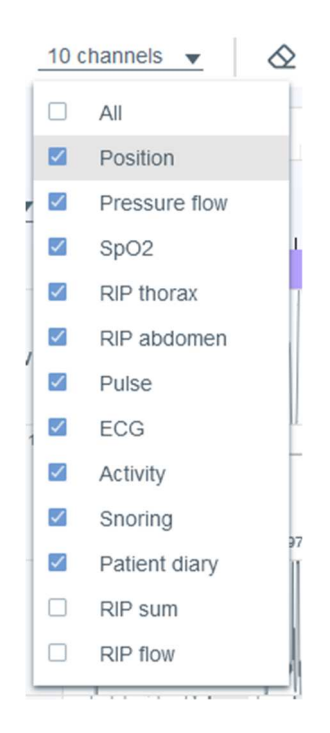

*Illustration 14 Val av kanaler som ska visas* 

#### 5.5.2 Ändra kanalordning

En kanalrad kan flyttas upp eller ner genom att man drar och släpper den. Välj kanalraden du vill flytta och flytta raden samtidigt som du håller ner musknappen.

D0000013591 Respiro Analyst Bruksanvisning 29 (42)

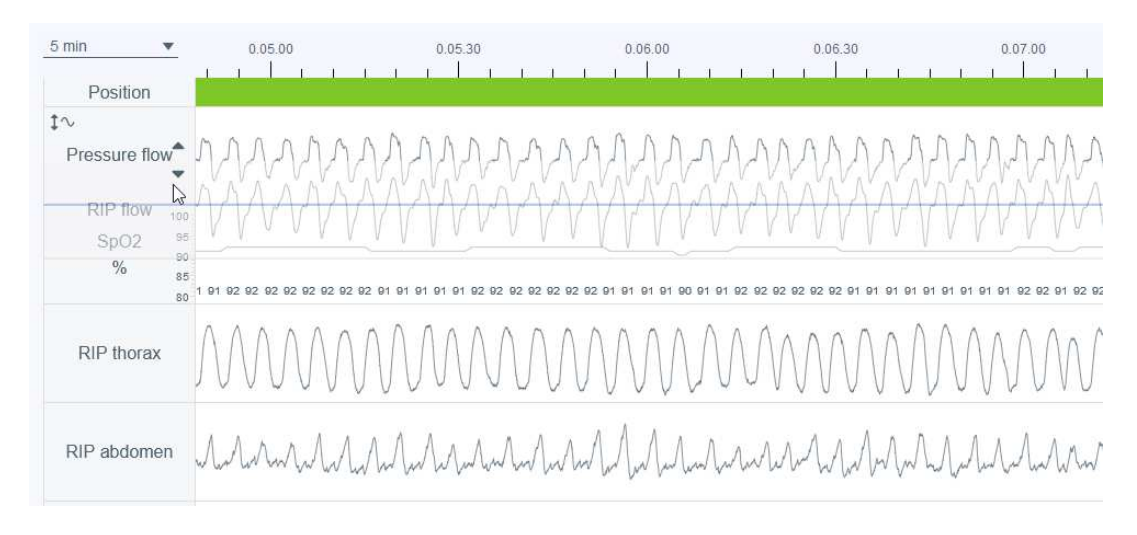

*Illustration 15 Ändra kanalordning* 

### 5.5.3 Ändra kanalradshöjd

Kanalradens höjd kan justeras genom att muspekaren hålls över kanalradens kant tills markören ändras till en symbol med två pilar som pekar upp och ner.

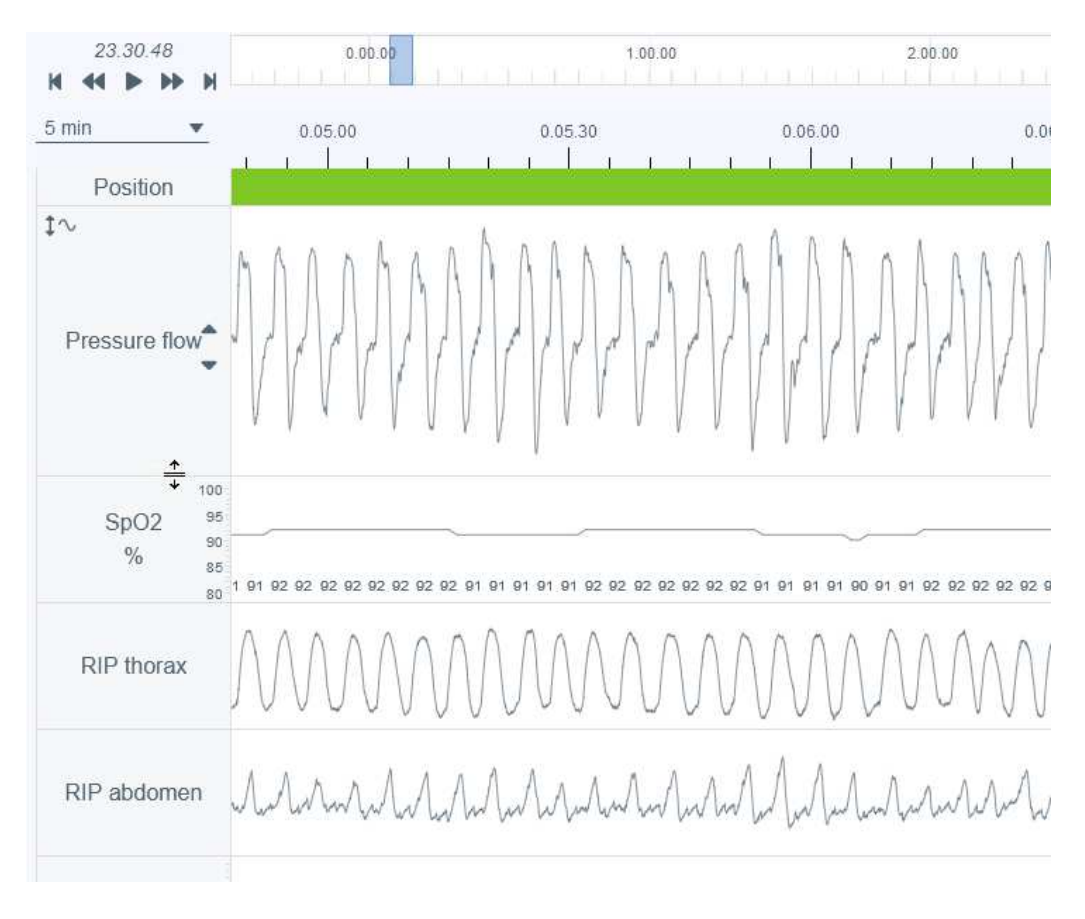

*Illustration 16 Ändra kanalradshöjd* 

### 5.5.4 Spara layouten

Det finns två layoutalternativ: Standardlayout och Din layout. När du har gjort layoutändringar kan den aktuella layouten sparas som "Din layout" med knappen "Uppdatera din layout". Observera att alla ändringar som görs efter "Uppdatera din layout" eliminerar tidigare layoutinställningar.

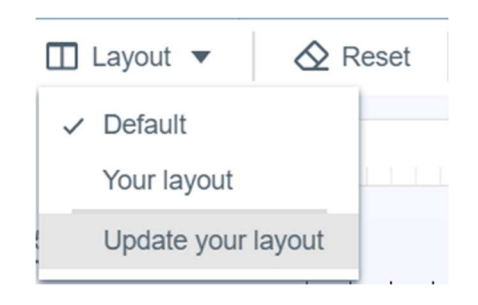

*Illustration 17 Layoutalternativ och spara layouten*

Följande egenskaper kan justeras: kanalordning, kanalhöjd, vilka kanaler som visas och vald tidsskala.

### 5.6 Händelseannoteringar

Händelseannoteringar är en central funktion i Analysvyn. Observera att före den manuella poängsättningen har registreringen automatiskt föranalyserats och händelseannoteringar har ställts in. Dessa kan redigeras fritt efter behov så om en händelse till exempel har förklassificerats som en central apné kan den ändras till en blandad apné eller en obstruktiv apné.

### 5.6.1 Acceptera/ta bort händelsannoteringar

Föranalysen producerar ej accepterade händelseannoteringar som händelseförslag som enkelt kan accepteras genom att klicka en gång på den oaccepterade händelseannoteringen. Ej accepterade annoteringar har en grå streckad rektangel runt sig.

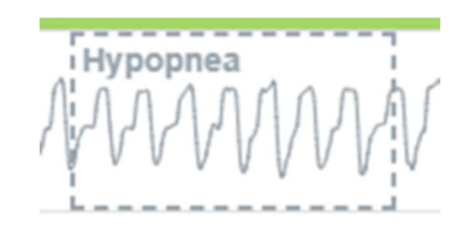

*Illustration 18 Ej accepterad händelseannotering* 

Ej accepterade händelseannoteringar räknas inte med i index eller parametrar i analysresultat, men alla accepterade händelseannoteringar räknas.

Händelseannoteringar kan tas bort genom att bara välja händelseannoteringen och sedan trycka på "Radera"-knappen på tangentbordet eller välja alternativet "Ta bort" i listan som öppnas. Observera en händelseannotering efter att den tagits bort visas som en ej accepterad händelseannotering.

Ej accepterade händelseannoteringar kan också döljas eller visas med klick på flöjande ikoner.

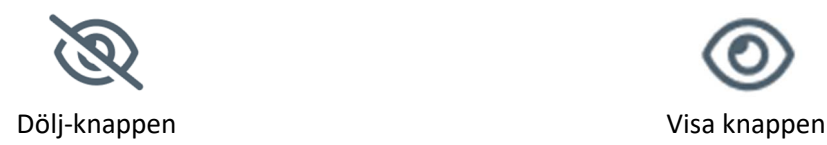

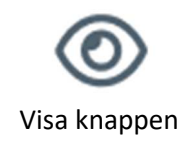

*Illustration 19 Dölj- och visaknappar* 

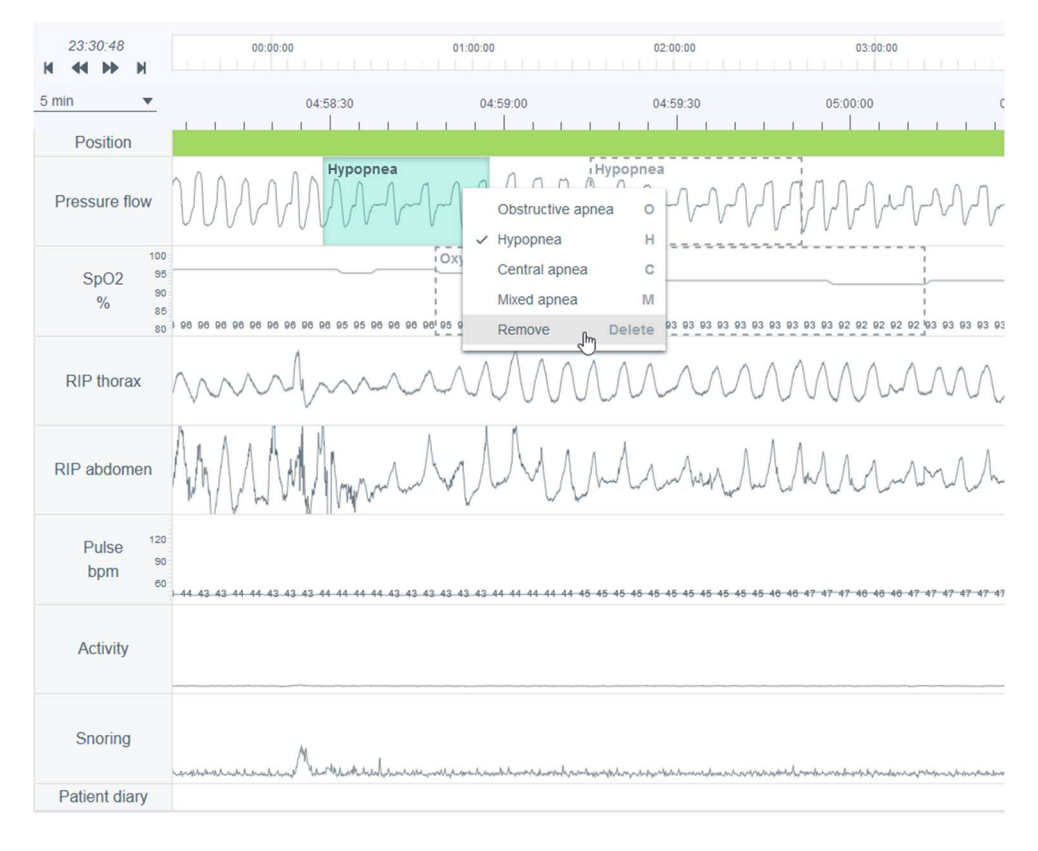

*Illustration 20 Ta bort en händelseannotering* 

### 5.6.2 Utesluta delar av registreringen från analysen

Delar av en registrering kan uteslutas från analysen om det till exempel finns artefakter eller om patienten var vaken. Utvärderingsperioden definieras baserat på uteslutningshändelseannoteringar, så utvärderingsperioden är den totala registreringstiden minus uteslutningsområden. Du kan utesluta delen genom att måla området och välja uteslut, eller så kan du måla området och ställa in start eller slut. Uteslutningsområdena är inaktiverade, så signalvärden under uteslutningshändelser ingår inte i analysresultaten (till exempel lägsta puls). Dessutom tas händelseannoteringar som är helt under uteslutningshändelser bort automatiskt. Det går också att välja en orsak (okänd, patienten vaken, sensor ej ansluten, låg kvalitet) för en uteslutning, men orsaken påverkar inte hur utvärderingsperioden beräknas.

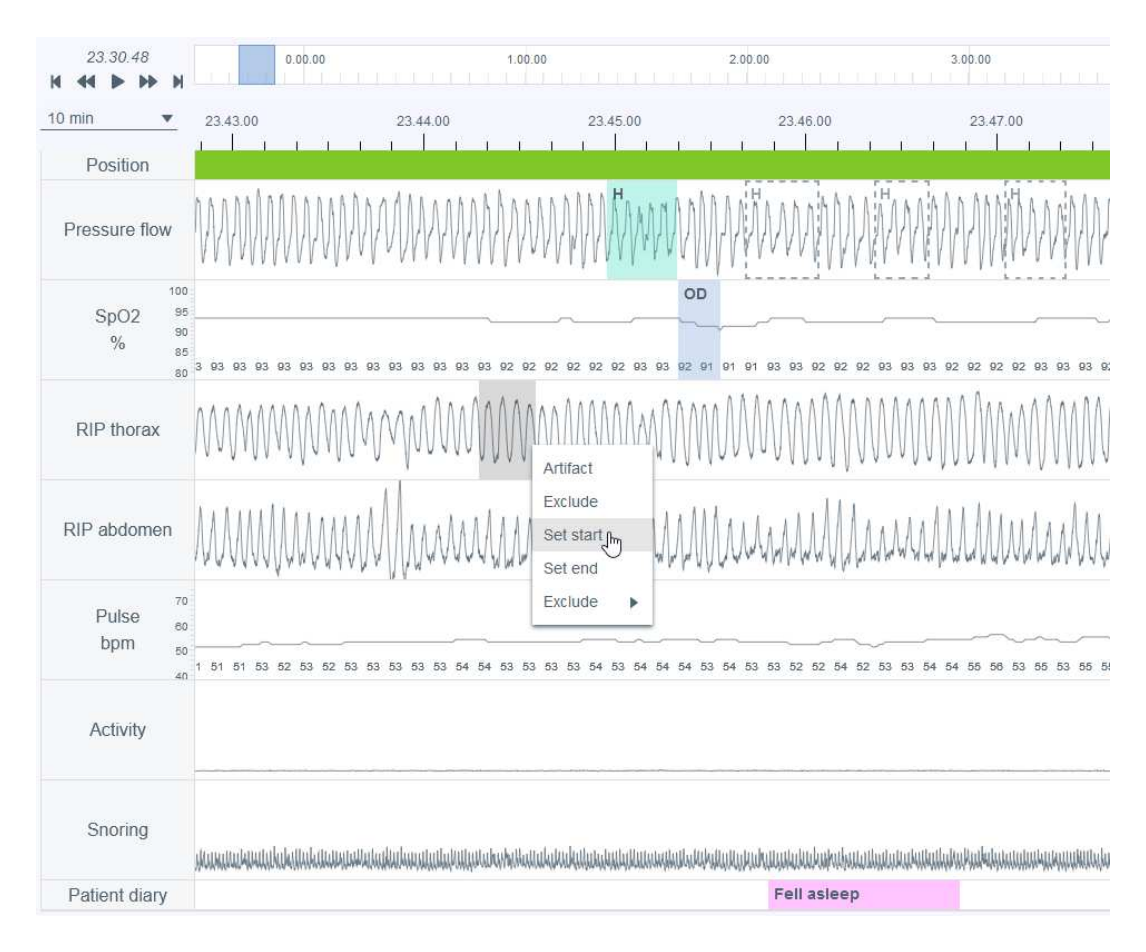

*Illustration 21 Utesluta en del av registreringen – ställ in tidsstart* 

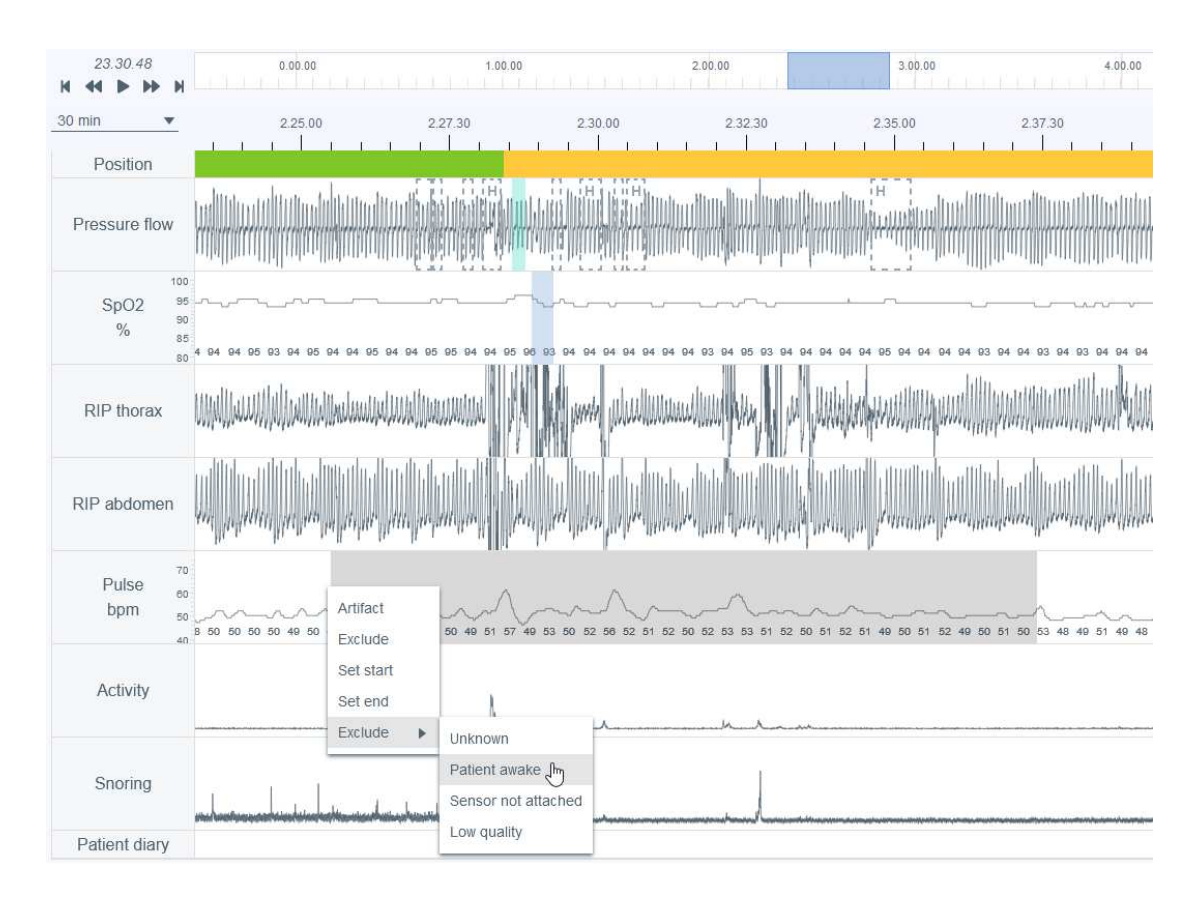

*Illustration 22 Utesluta en del av registreringen – välja orsak* 

### 5.6.3 Skapa händelseannoteringar

Du kan enkelt skapa annoteringar genom att välja en del av någon av de registrerade signalerna (i illustrationen nedan visas ett urval från Tryckflöde) genom att klicka och hålla vänster eller höger musknapp och dra muspekaren över området som ska annoteras. När detta är gjort öppnas en lista över tillgängliga alternativ såsom visas i illustrationen nedan. Användaren väljer sedan annoteringsklassen i listan eller trycker på motsvarande kortkommando (visas också i listan). Observera att signalen som valts ligger till grund för vilka alternativ som visas i listan. Observera också att annoteringar inte kan skapas helt inom uteslutna signalperioder.

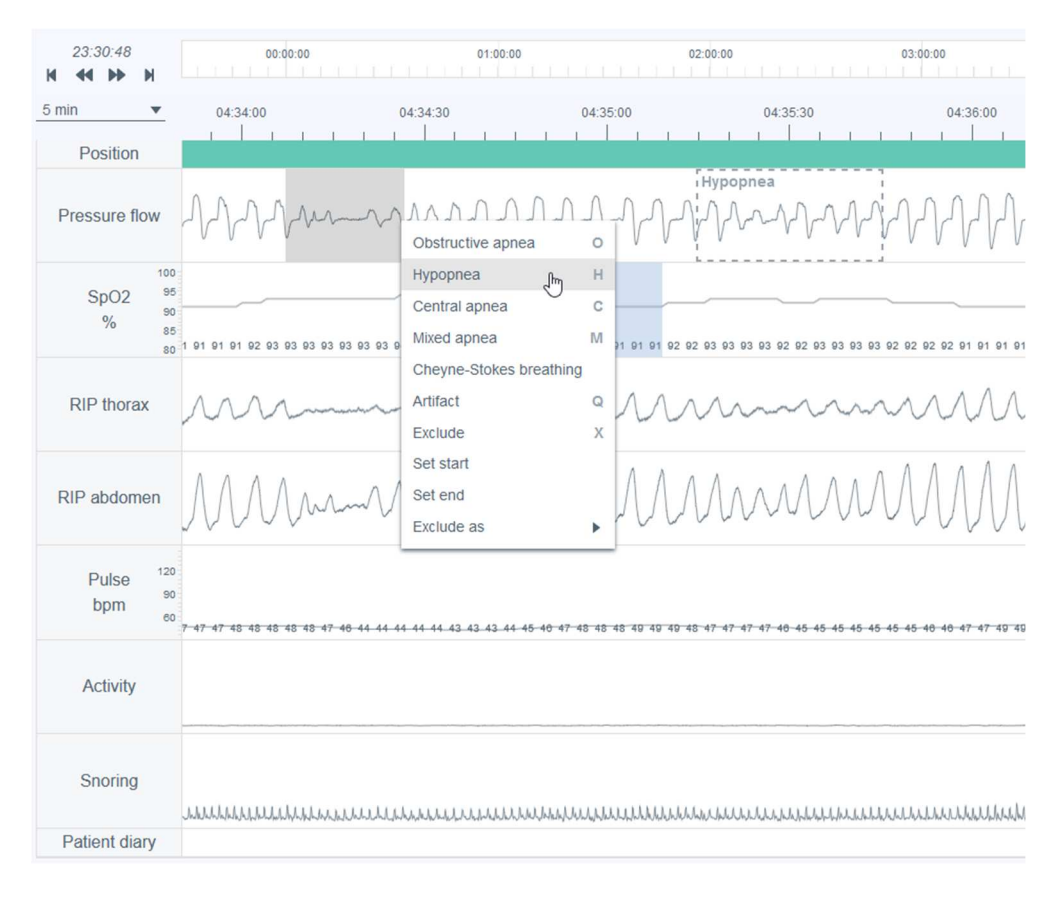

*Illustration 23 Skapa händelseannoteringar* 

### 5.6.4 Redigera händelseannoteringar

Alla händelseannoteringar, inklusive automatiskt föranalyserade händelseannoteringar, kan redigeras eller tas bort genom att man bara markerar kommentaren och sedan väljer ett lämpligt alternativ i listan som öppnas, eller genom att man trycker på motsvarande kortkommando (tillgängliga kortkommandon visas också i listan som öppnas). I exemplet nedan har en central apnéhändelseannotering valts för att redigeras till en obstruktiv apné.

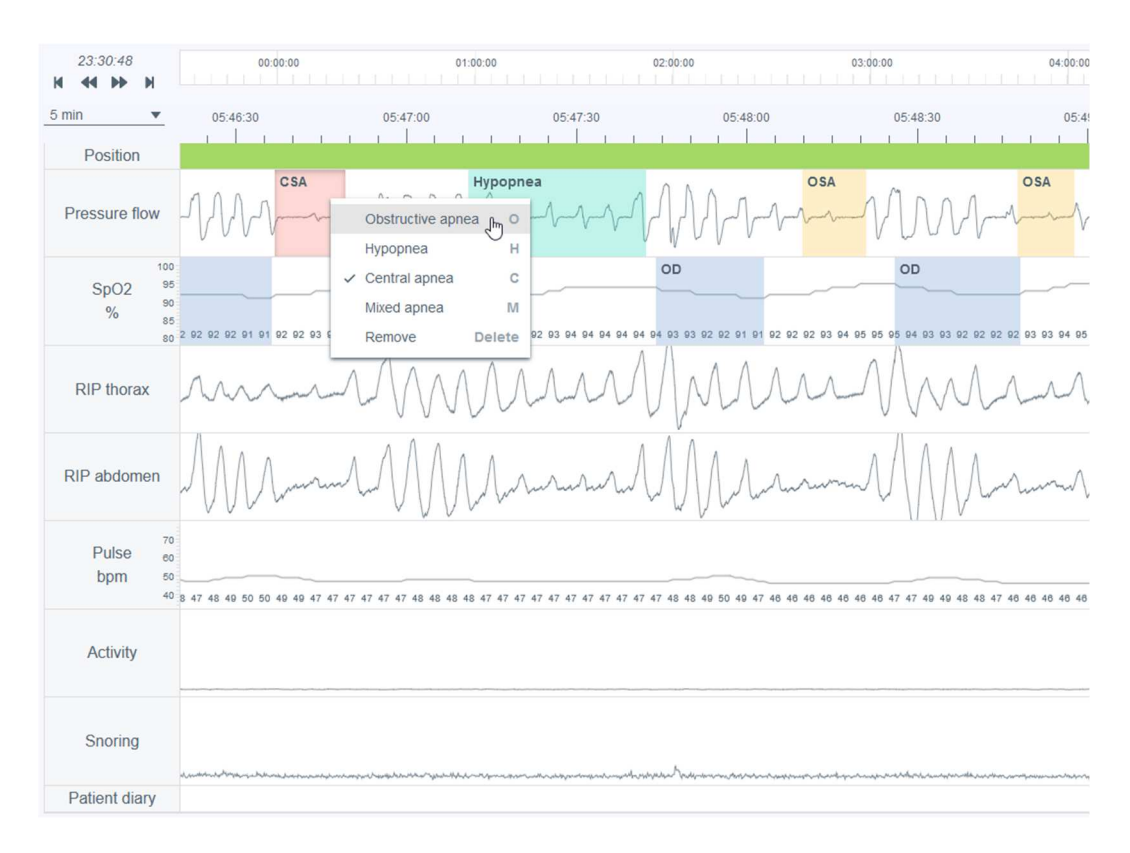

*Illustration 24 Ändra annoteringsklass* 

Annoteringens varaktighet kan ändras genom att först föra muspekaren över annoteringen och sedan justera annoteringens längd från kanterna (start/slut).

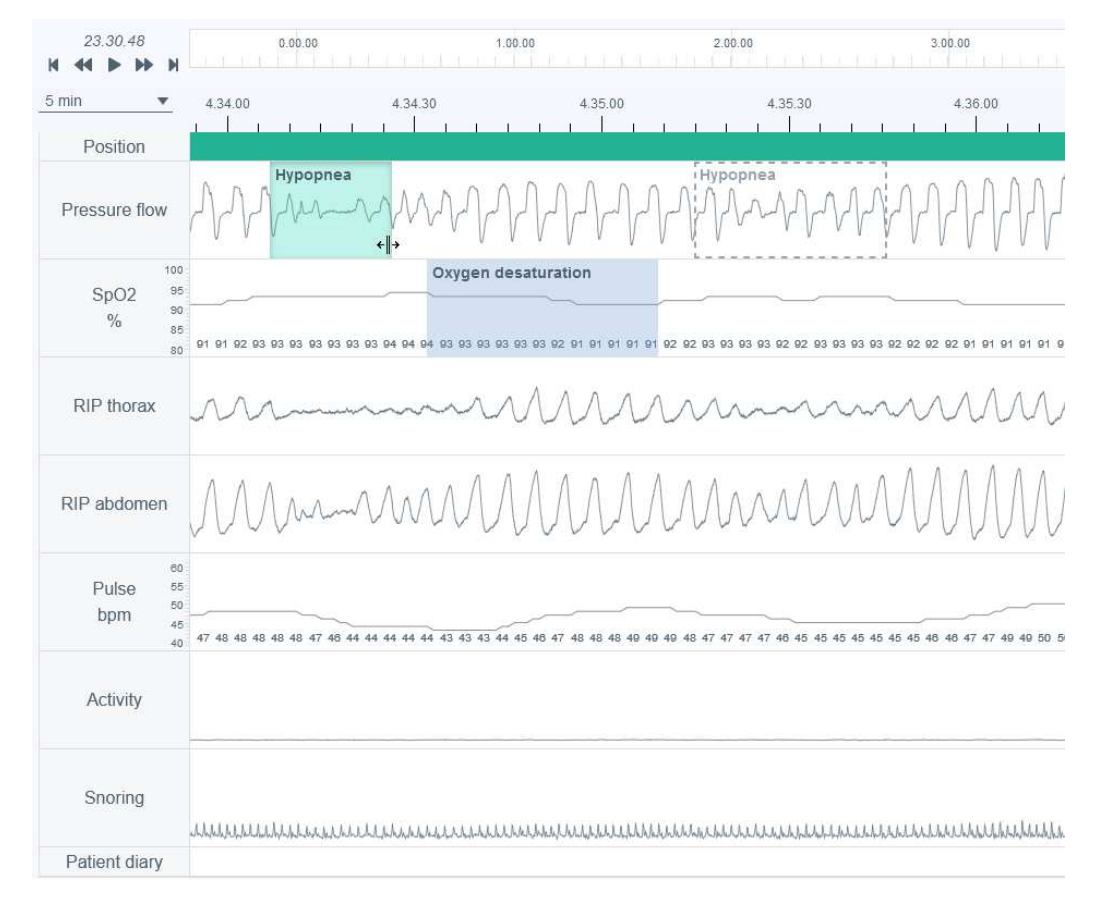

*Illustration 25 Ändra annoteringens varaktighet* 

### 5.6.5 Visa information om händelseannotering ar

Information om händelseannoteringar kan visas genom att markören hålls över händelseannoteringen. Vilken information som visas beror på händelsens typ. Observera att om en apné- eller hypopnéhändelse är kortare än 10 sekunder kommer systemet att nämna detta med en varning i inforutan. Händelseannoteringens längd visas ovanpå annoteringen medan annoteringen ritas eller redigeras.

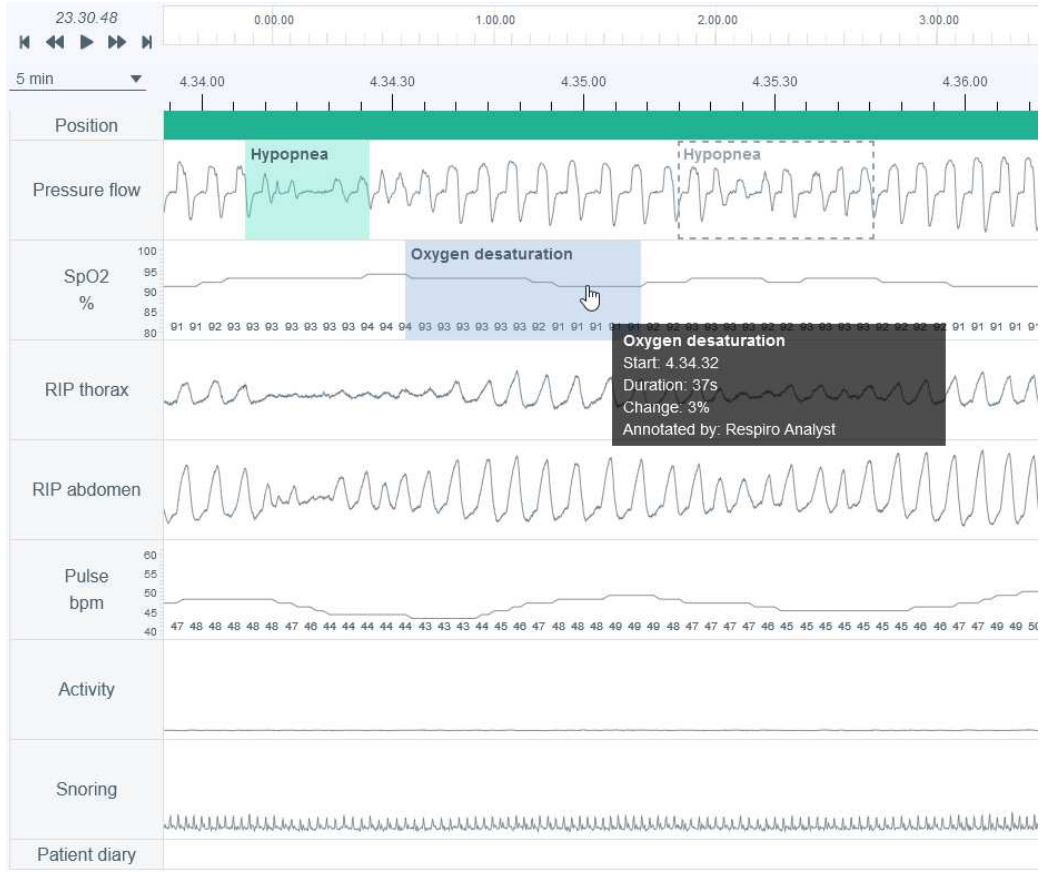

*Illustration 26 Visa information om annoteringar* 

### 5.6.6 Återställa ändringar i händelsenoteringar

Ändringar i händelseannoteringar kan återställas med knappen "Återställ" uppe till vänster i Analysvyn. På så vis återställs alla ändringar som gjorts av användare i händelseannoteringarna.

### 5.7 Skriva utlåtande

När en sömnspecialist skriver ett utlåtande kan hen ta del av analysresultat, anamneser och efterregistrerad enkätinformation, vilket kan göra det lättare att förstå patientens övergripande status.

Ett utlåtande kan sparas så att sömnspecialisten kan fortsätta och avsluta arbetet vid ett senare tillfälle eller tilldela registreringen till en annan användare.

#### **Statement**

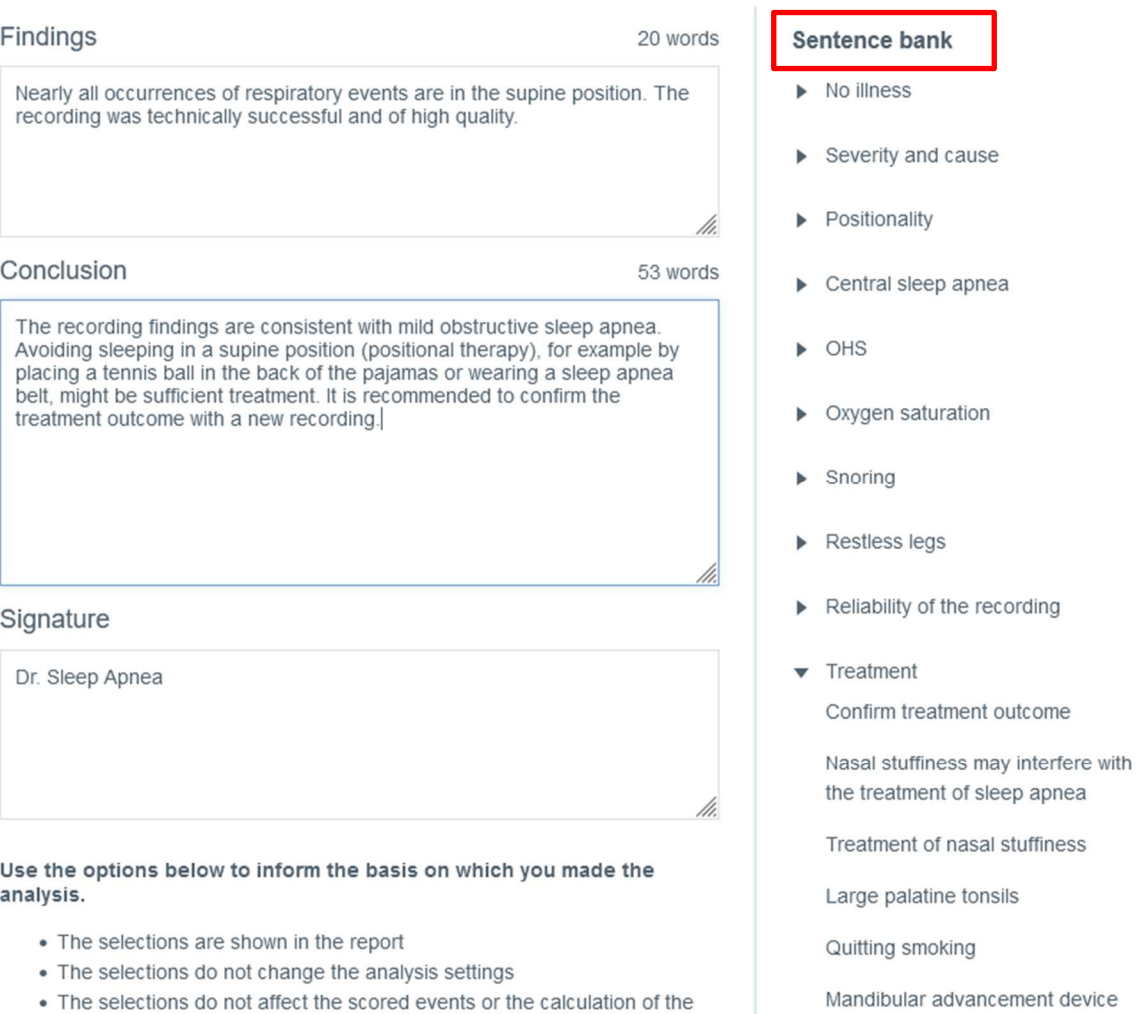

#### *Illustration 27 Utlåtandeavsnitt – Meningsbank*

#### 5.7.1 Använda meningsbanken

indexes

Utlåtandeverktyget innehåller en meningsbank som tillhandahåller fördefinierade meningar, vilket gör att det går snabbare att skriva utlåtanden för resultat- och slutsatsdelarna. Meningsbanken är indelad i olika kategorier som gör det lättare att navigera bland och organisera meningarna. Meningsbanken aktiveras när ett utlåtande redigeras. Meningar som läggs till i meningsbanken till resultat och slutsatser kan redigeras fritt efter behov.

### 5.7.2 Signatur

Signaturen ska läggas till när resultaten och slutsatserna är skrivna och klara. När en signatur görs sparas den, och kan på så vis användas igen utan att användaren behöva skriva en ny för varje utlåtande.

### 5.7.3 Skapa ett utlåtanderapportdokument

När resultat och slutsatser är skrivna och klara skapar en sömnspecialist ett utlåtanderapportdokument som innehåller ett skriftligt utlåtande, analysresultat och information om patienten och registreringen. En förhandsgranskning av rapporten kan nås genom att man klickar på knappen "Förhandsgranska rapport" i Utlåtandeavsnittet eller genom att man klickar på Rapportfliken. Efter granskningen kan en sömnspecialist acceptera den färdiga rapporten. När rapporten accepterats kommer den att visas i MedicalSuite Center.

### 5.8 Felsökning

Om ett fel uppstår i Respiro Analyst på grund av till exempel förlorad nätverksanslutning visas en avisering som uppmanar användaren att kontrollera nätverksanslutningen och läsa in sidan igen. Följ i så fall anvisningarna och kontrollera noga att ändringarna du gör sparas.

Om ett oväntat fel inträffar i programvarans interna beräkningar omdirigeras användaren till MedicalSuite Center och registreringen kan inte öppnas för analys. Kontakta i så fall tillverkaren för att rapportera felet.

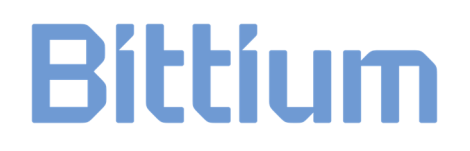

## 6 PRODUKTSÄKERHET OCH FÖRESKRIFTSINFORMATION

### 6.1 Respiro-klassificering EU

MDR-klassificering: Medicinteknisk enhet av klass IIa

### 6.2 EU-försäkran om överensstämmelse

Intyg om överensstämmelse och försäkran om överensstämmelse i enlighet med tillämpliga direktiv och standarder kan begäras för Respiro Analyst från bbs@bittium.com.

### 6.3 Rapportera allvarliga incidenter

Eventuella allvarliga incidenter som har inträffat i samband med programvaran måste rapporteras till tillverkaren och den behöriga myndigheten i det land i vilket användaren och/eller patienten har sin hemvist. Tillverkarens kontaktuppgifter finns i slutet av detta dokument.

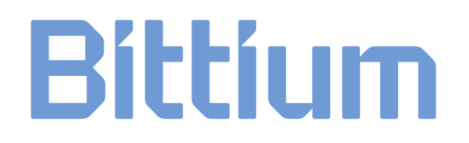

# TILLVERKARE FÖR RESPIRO ANALYST

#### **Bittium Respiro Analyst™**

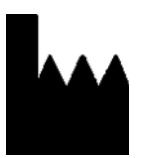

**Bittium Biosignals Ltd**  Pioneerinkatu 6 70800 Kuopio Finland

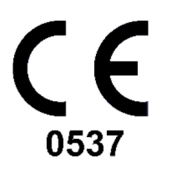

#### **WEBBPLATS**

Du kan hitta aktuell produktinformation, dokument och uppdateringar genom att besöka Bittiums webbplats på www.bittium.com

#### **FÖRSÄLJNING**

Kontakta din försäljningsrepresentant med eventuella frågor du kan ha om Bittium-produkter.

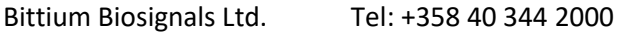

Pioneerinkatu 6 E-post: bbs@bittium.com

70800 Kuopio Webbplats: https://www.bittium.com

Finland

#### **SERVICE DESK**

Om du stöter på problem med medicinska produkter från Bittium ska du kontakta vår tekniska support på

medical.support@bittium.com .